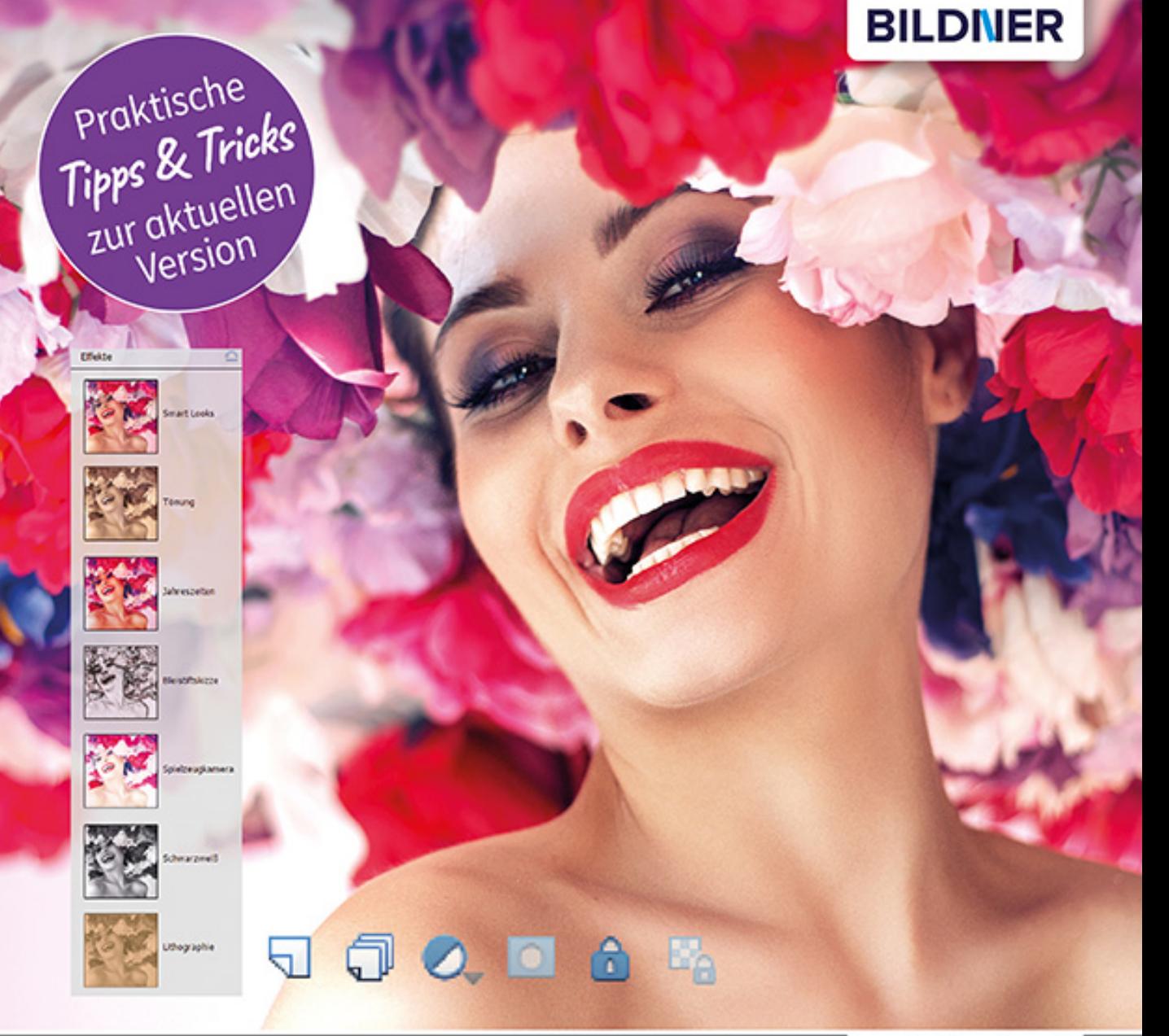

Kyra und Christian Sänger

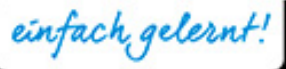

# **Photoshop Elements 2021** Das umfangreiche Praxisbuch

- Aufnahmen perfekt bearbeiten sowie kreative Kompositionen zaubern
- Collagen, Alben, Diashows u. v. m. erstellen und präsentieren
- Mit Beispielbildern zum kostenlosen Download

**Kyra Sänger Christian Sänger**

# **Photoshop Elements 2021**

**Verlag:** BILDNER Verlag GmbH Bahnhofstraße 8 94032 Passau <http://www.bildner-verlag.de> [info@bildner-verlag.de](mailto:info%40bildner-verlag.de?subject=)

### **ISBN: 978-3-8328-5488-1**

**Produktmanagement:** Lothar Schlömer **Layout und Gestaltung:** Astrid Stähr **Coverfoto:** © konradbak - stock.adobe.com **Herausgeber:** Chris ian Bildner

© 2021 BILDNER Verlag GmbH Passau

### **Wichtige Hinweise**

Die Informationen in diesen Unterlagen werden ohne Rücksicht auf einen eventuellen Patentschutz veröffentlicht. Warennamen werden ohne Gewährleistung der freien Verwendbarkeit benutzt. Bei der Zusammenstellung von Texten und Abbildungen wurde mit größter Sorgfalt vorgegangen. Trotzdem können Fehler nicht vollständig ausgeschlossen werden. Verlag, Herausgeber und Autoren können für fehlerhafte Angaben und deren Folgen weder eine juristische Verantwortung noch irgendeine Haftung übernehmen. Für Verbesserungsvorschläge und Hinweise auf Fehler sind Verlag und Herausgeber dankbar.

Fast alle Hard- und Softwarebezeichnungen und Markennamen der jeweiligen Firmen, die in diesem Buch erwähnt werden, können auch ohne besondere Kennzeichnung warenzeichen-,marken- oder patentrechtlichem Schutz unterliegen.

Das Werk einschließlich aller Teile ist urheberrechtlich geschützt. Es gelten die Lizenzbestimmungen der BILDNER-Verlag GmbH Passau.

# Inhaltsverzeichnis

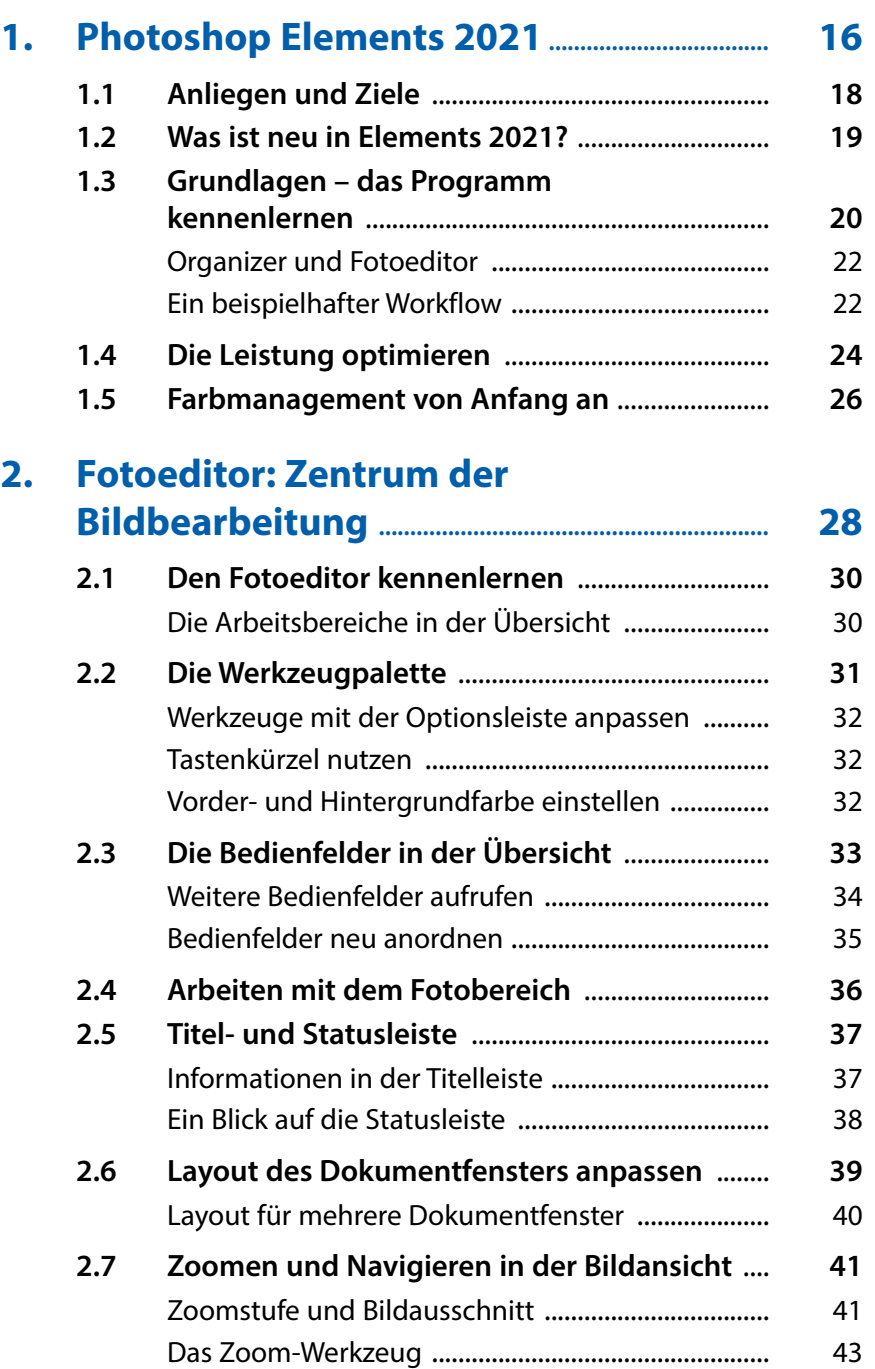

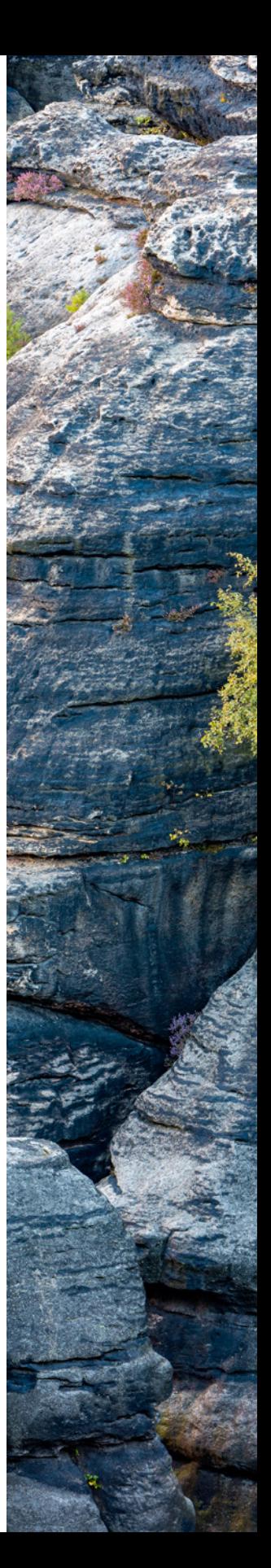

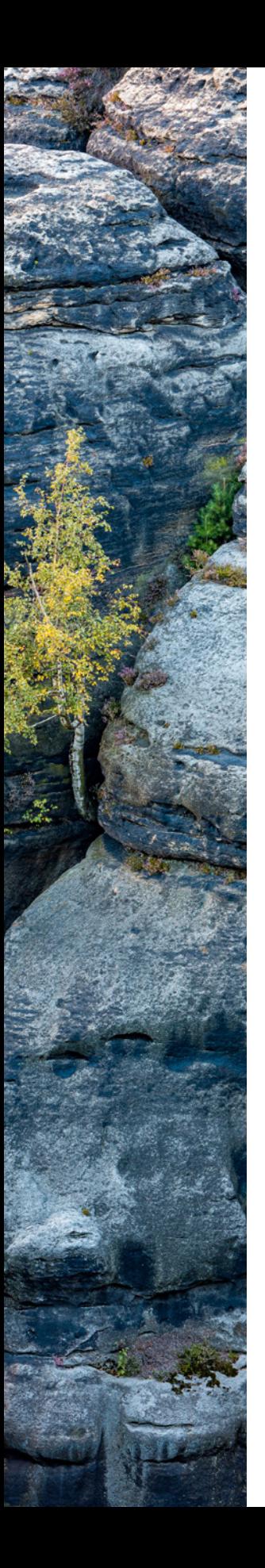

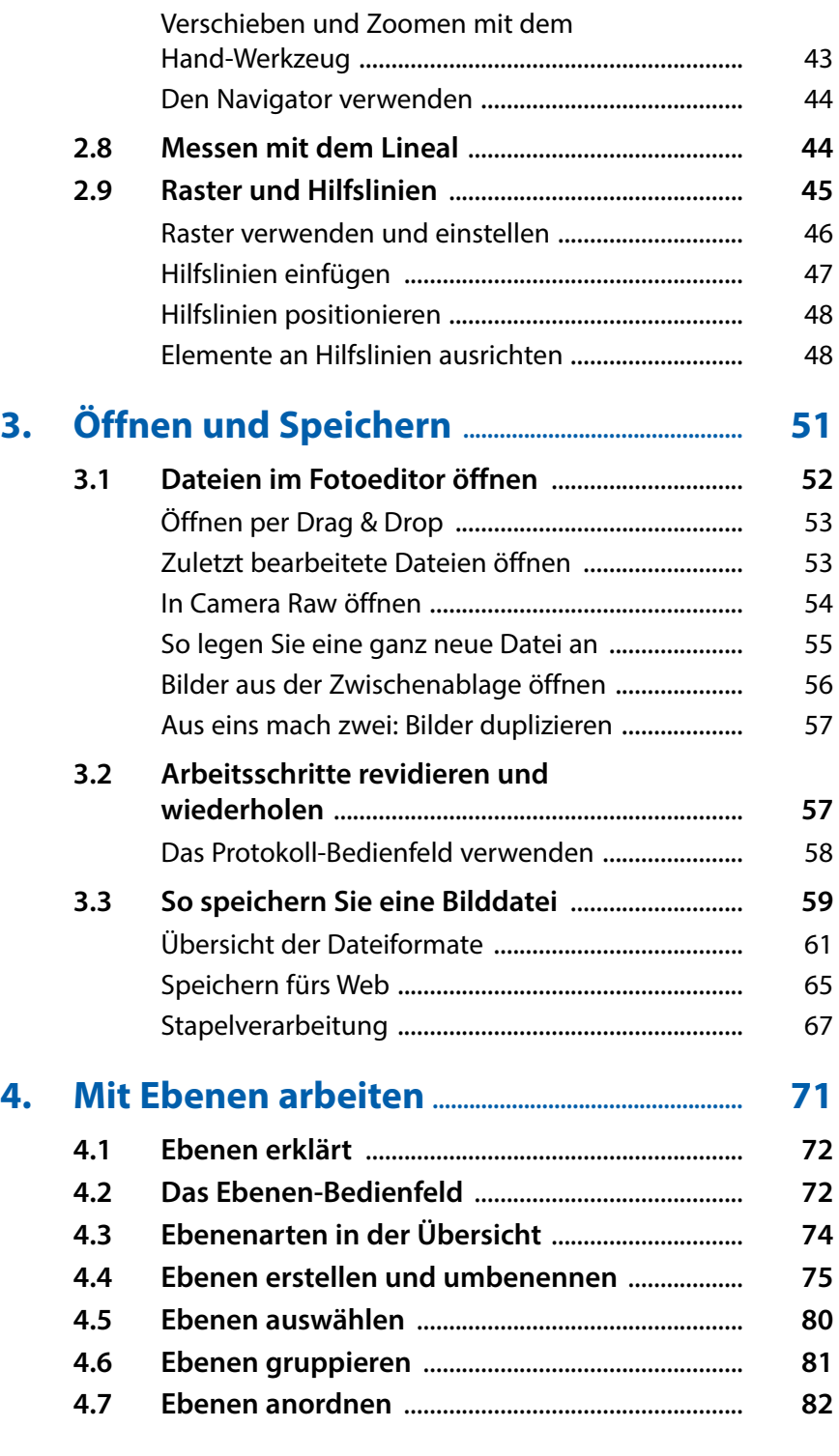

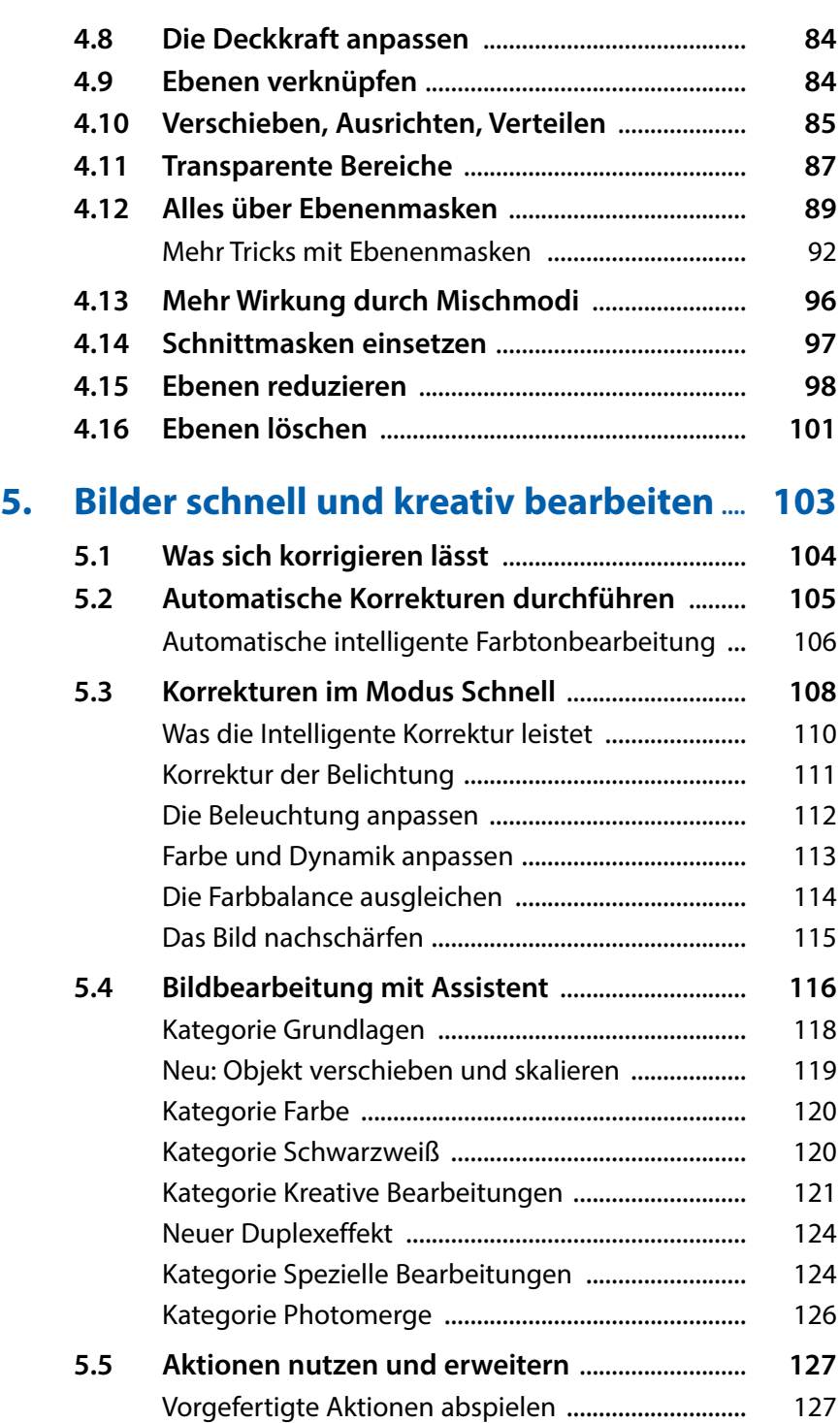

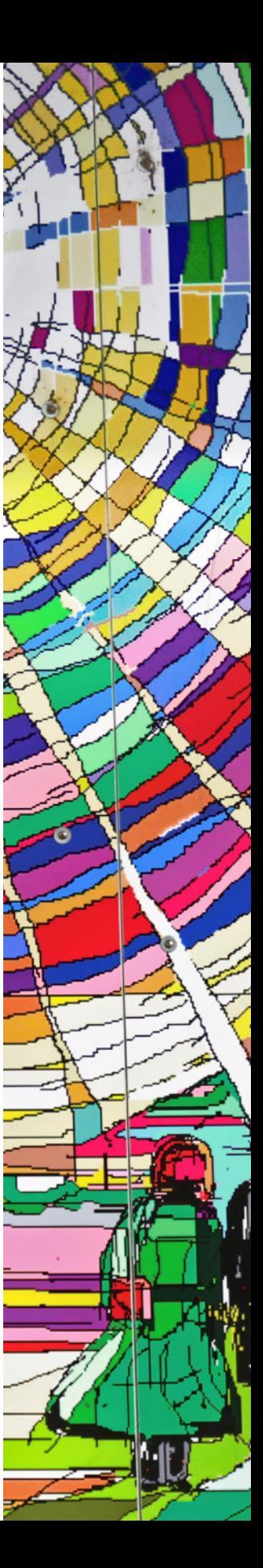

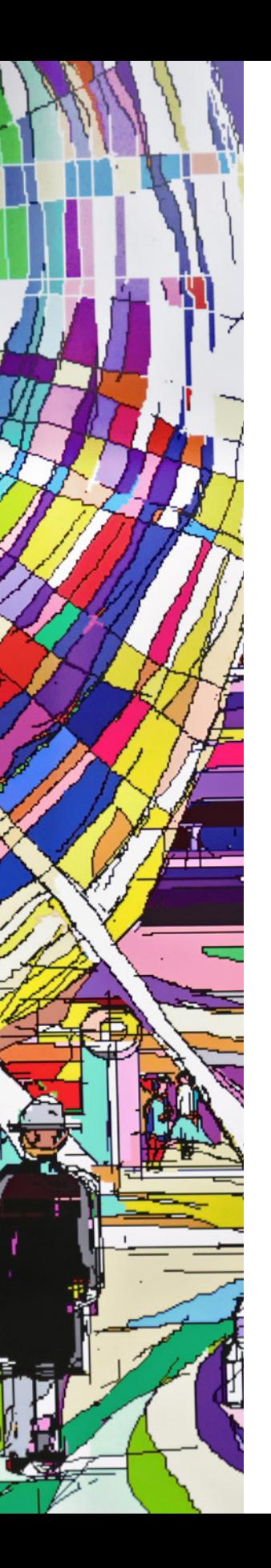

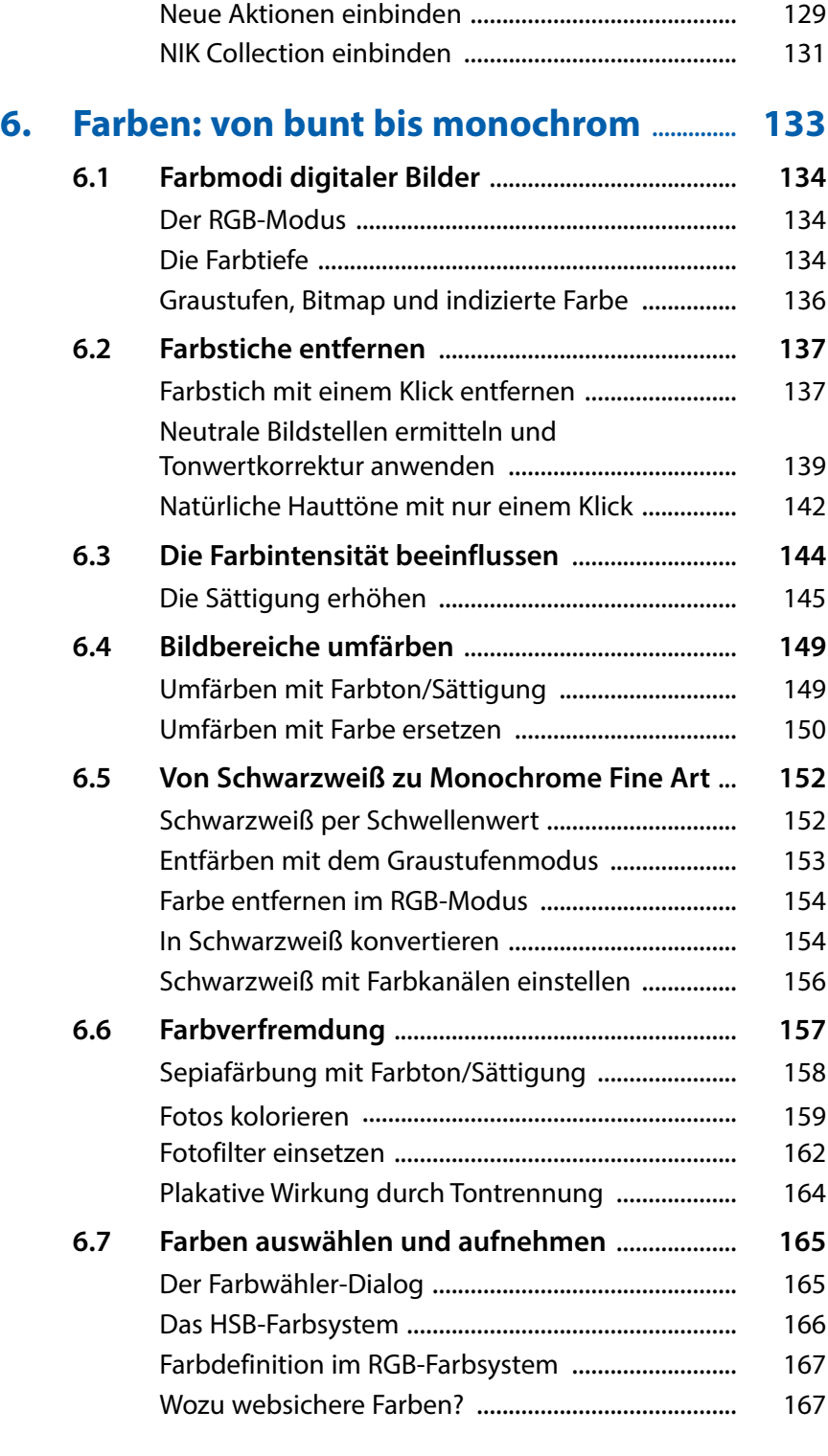

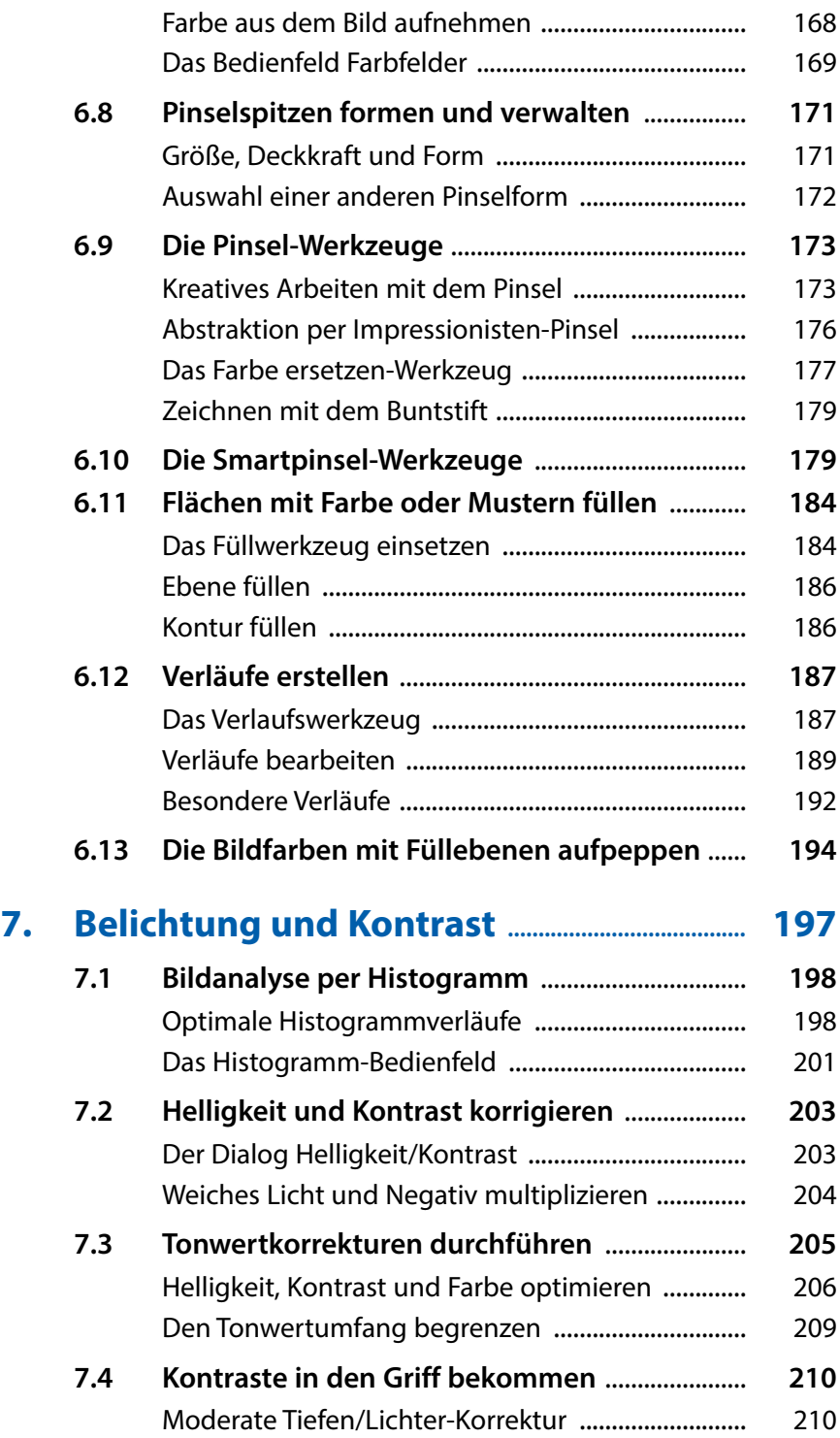

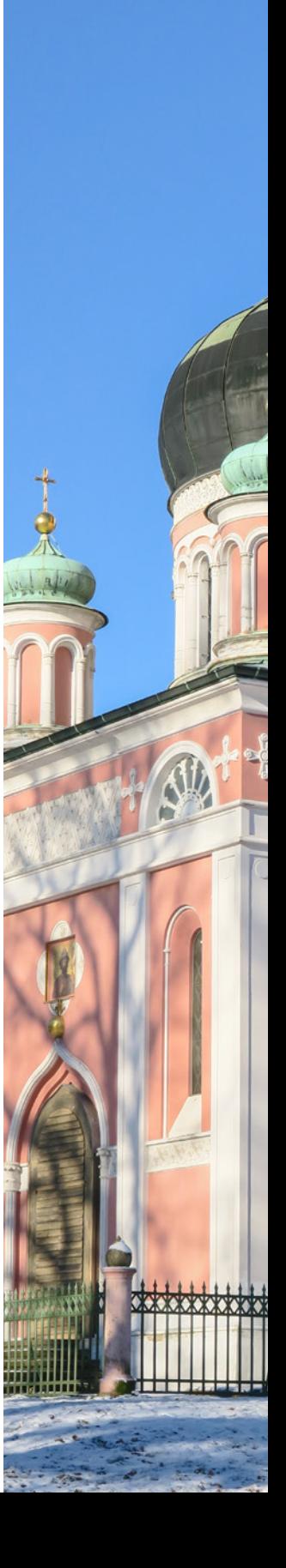

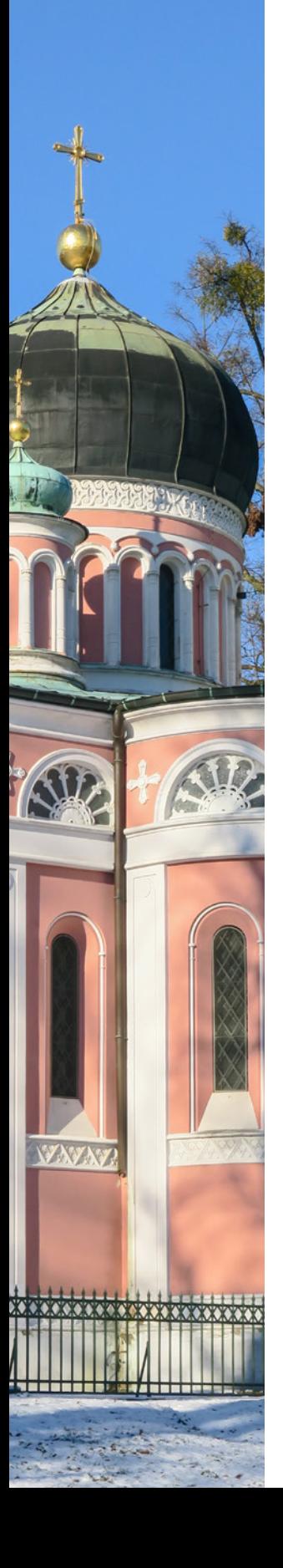

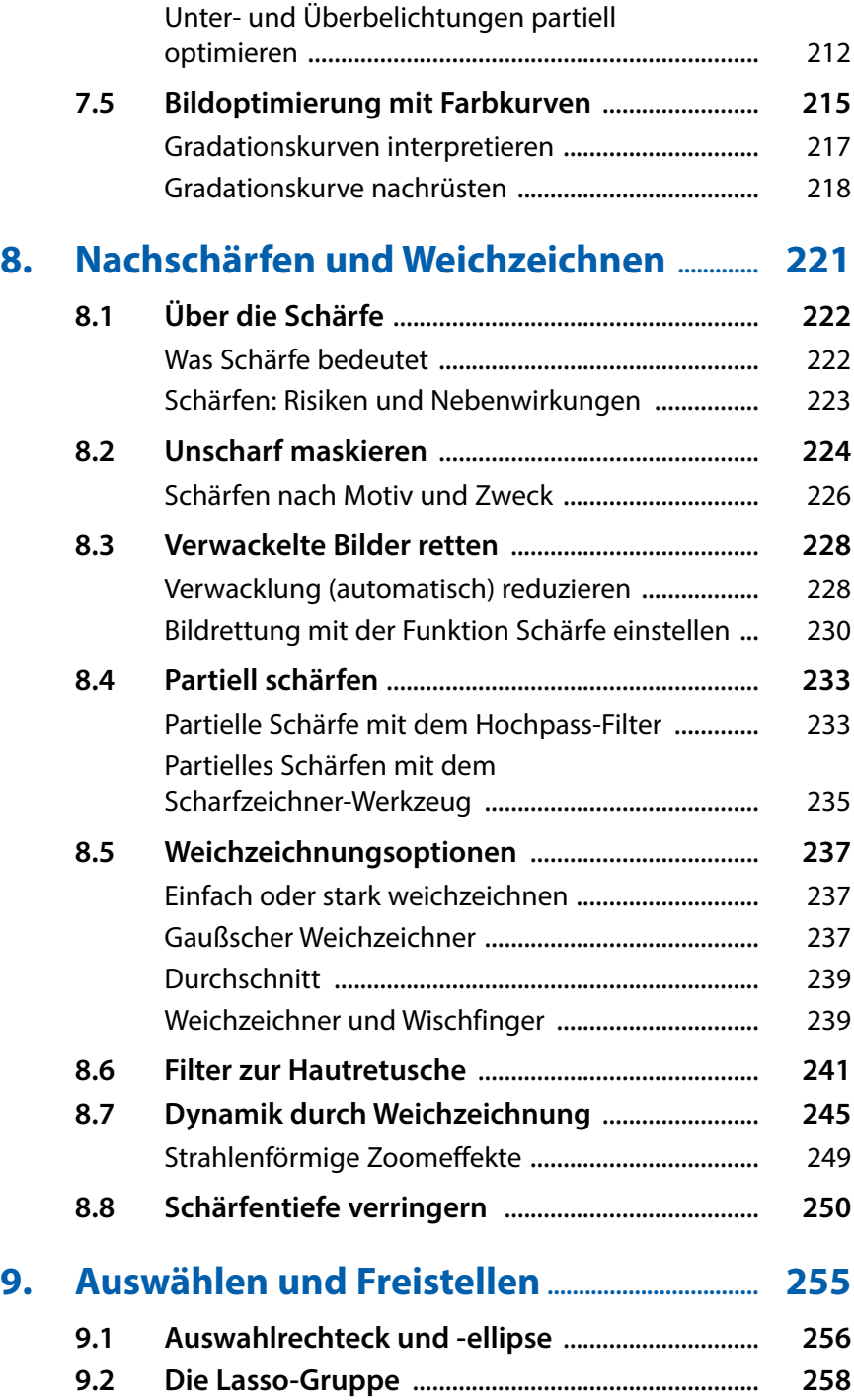

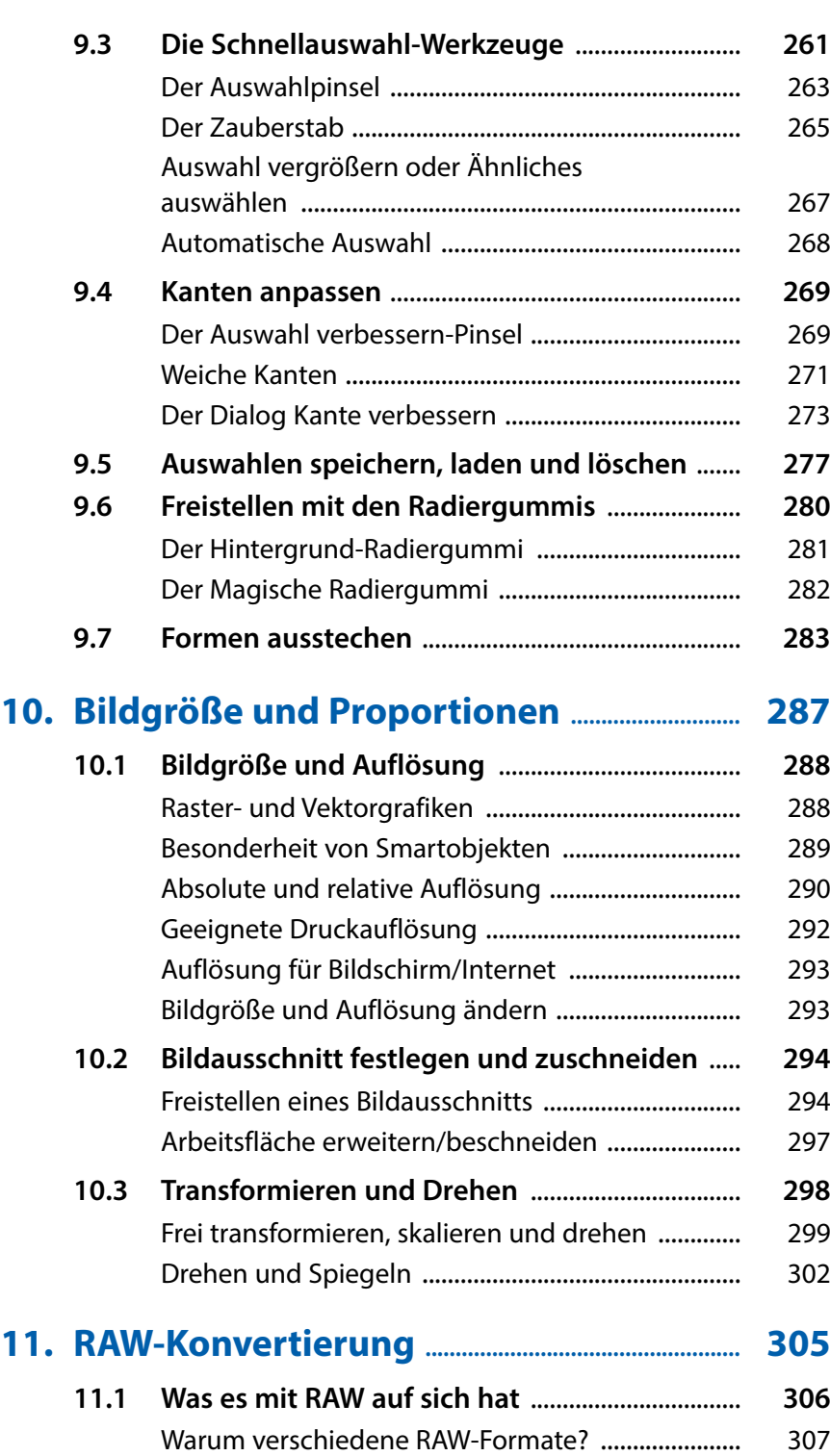

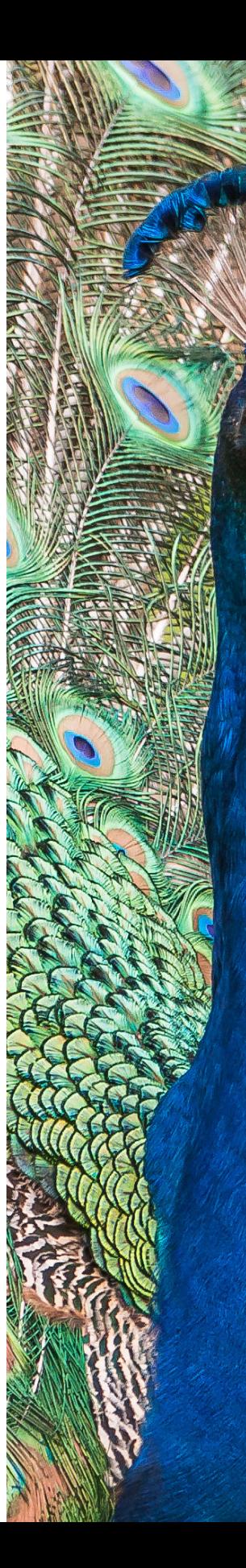

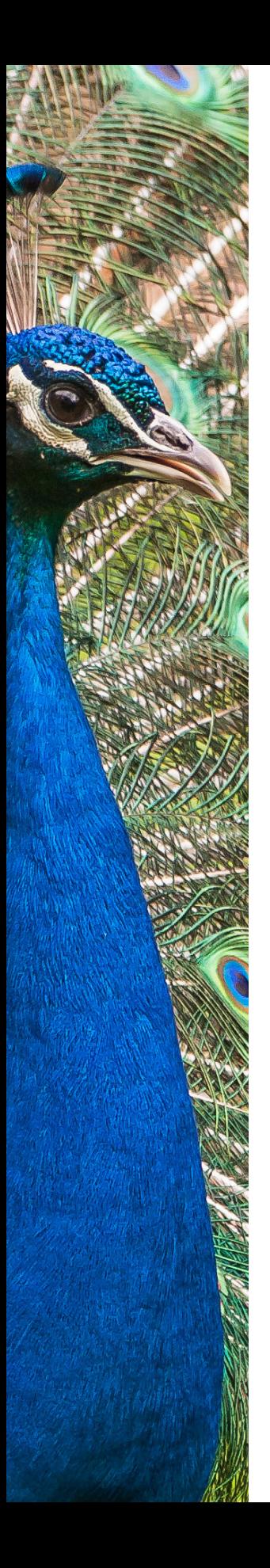

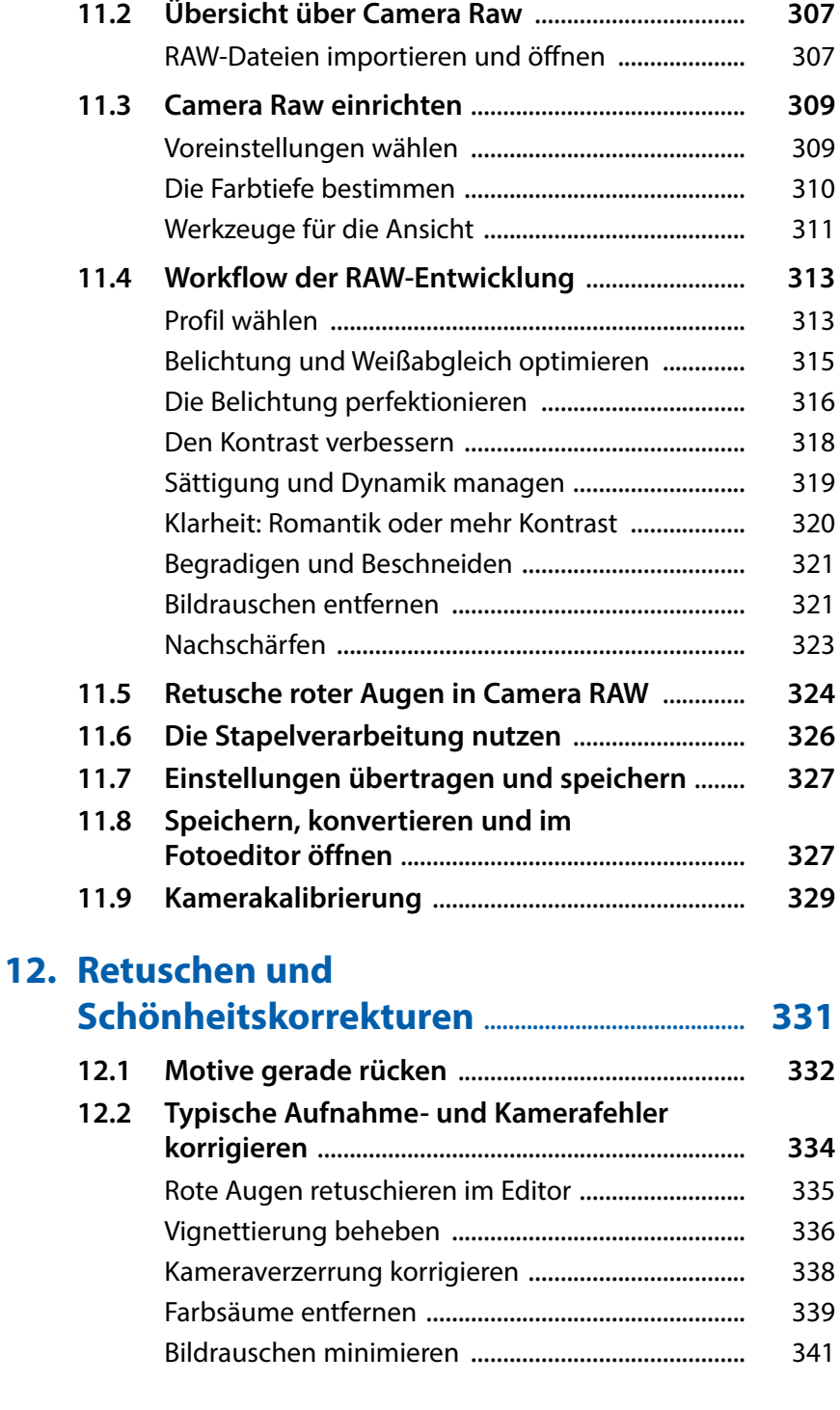

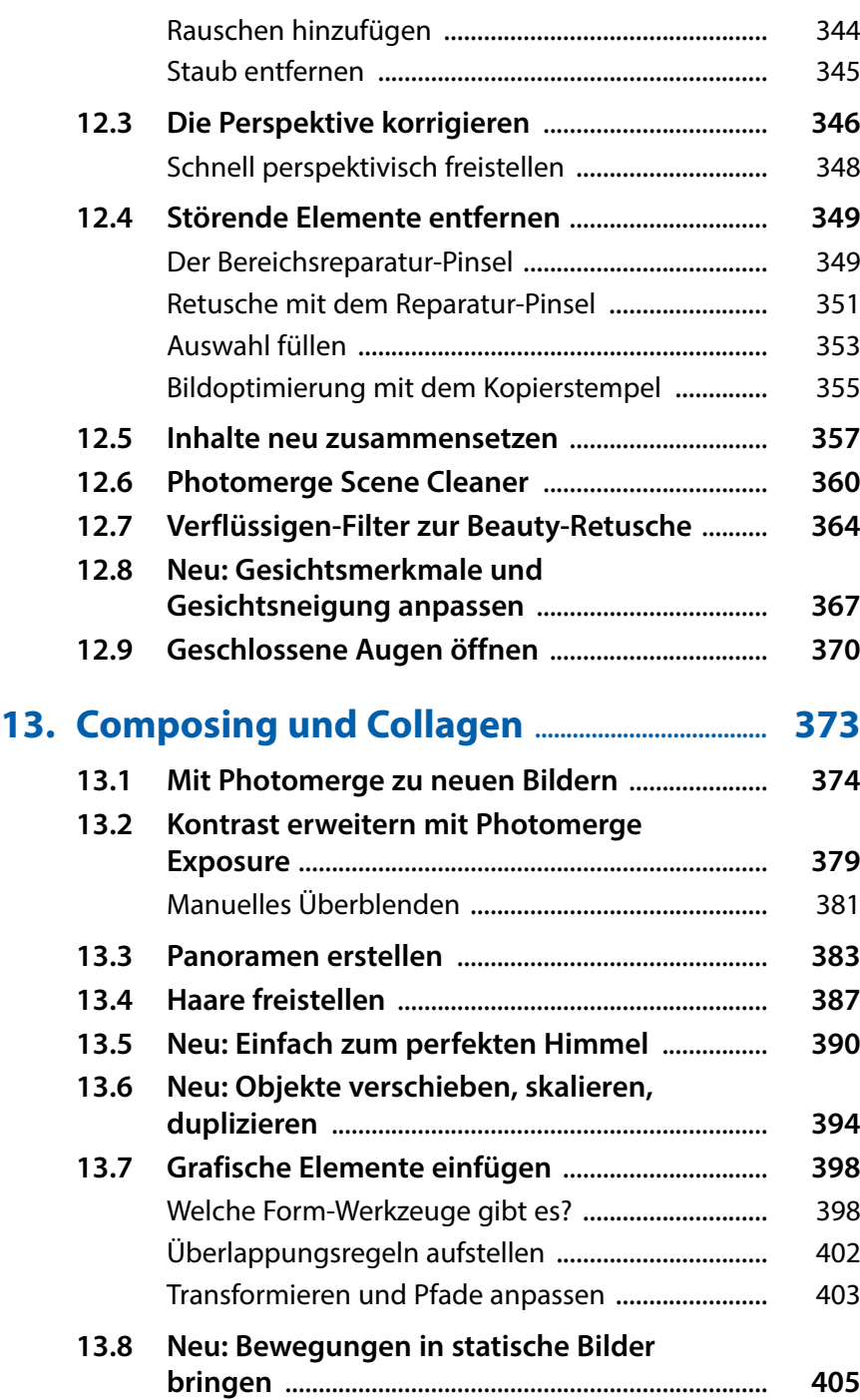

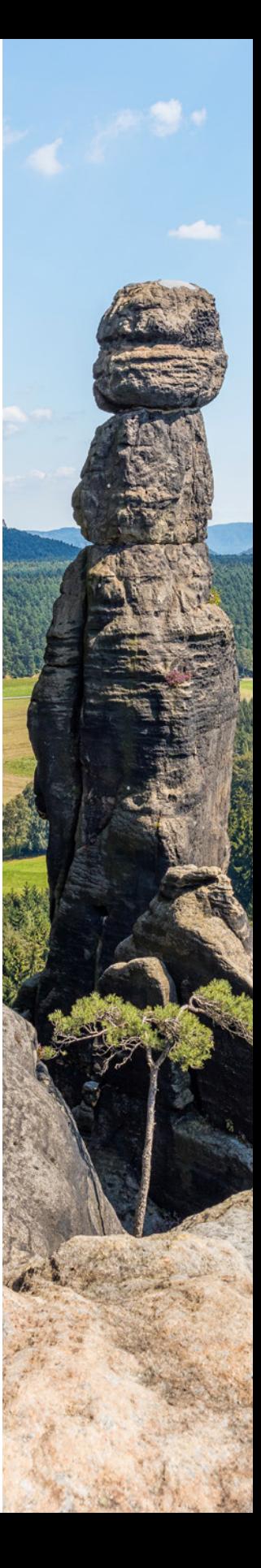

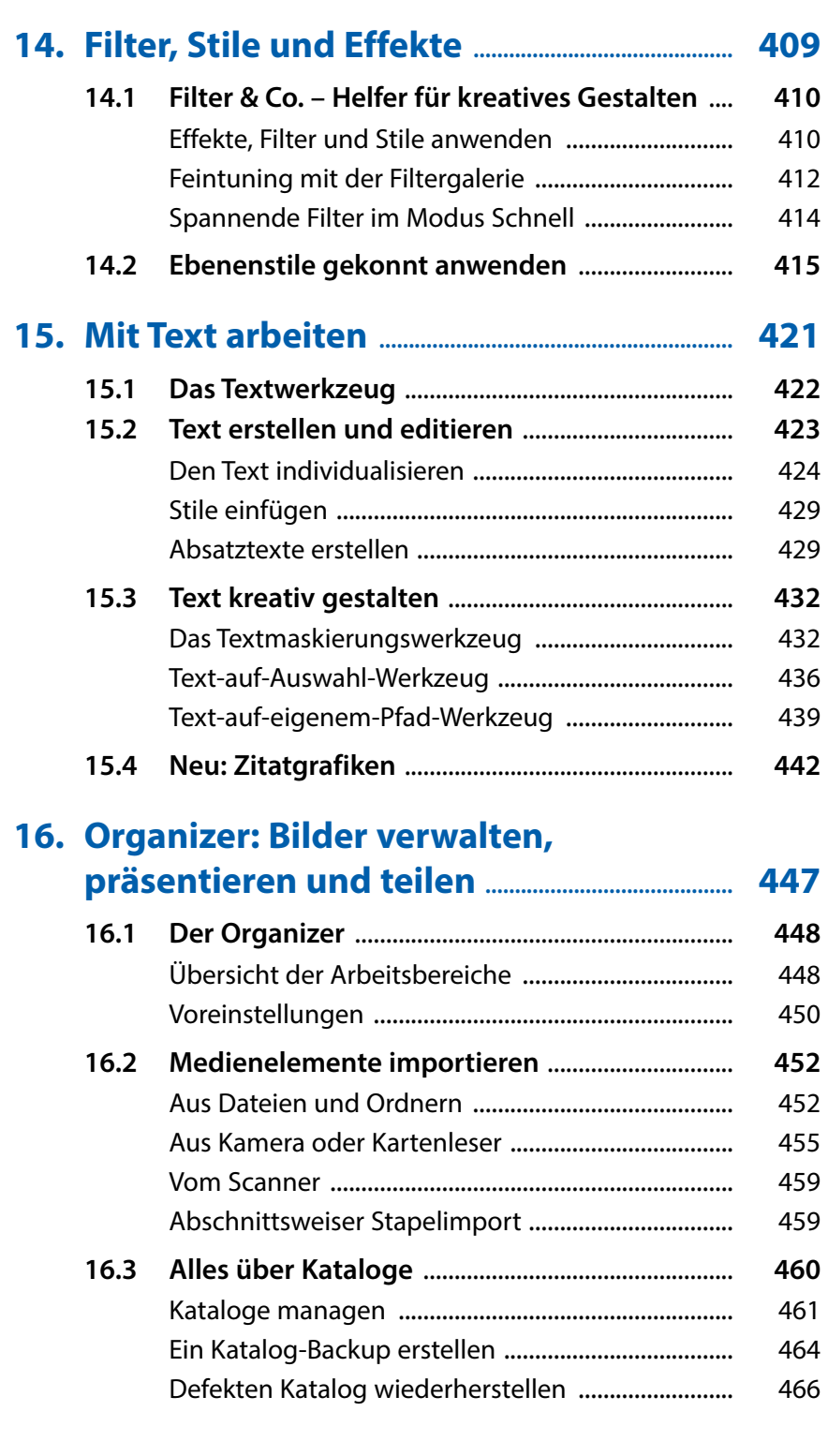

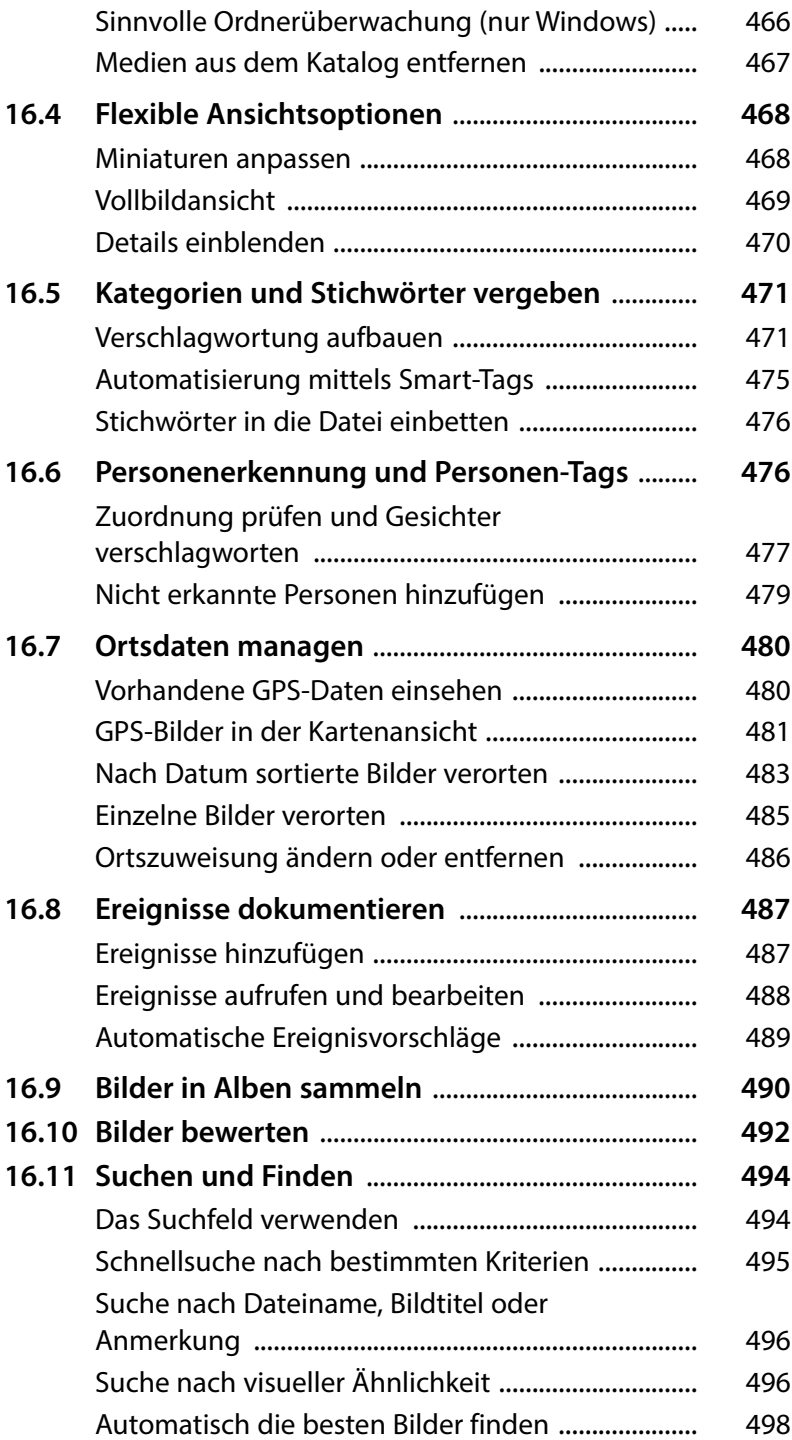

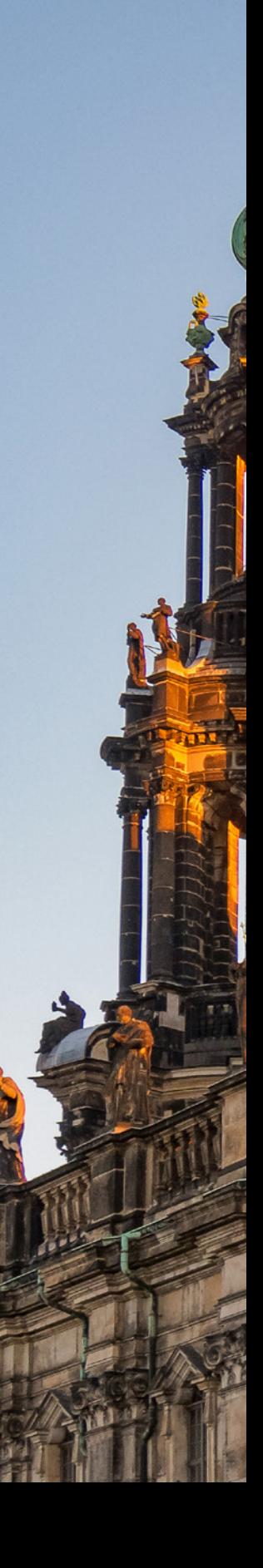

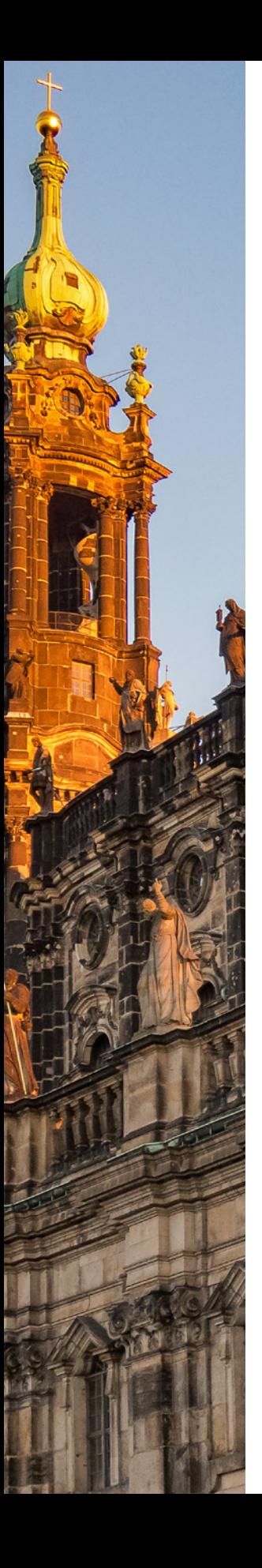

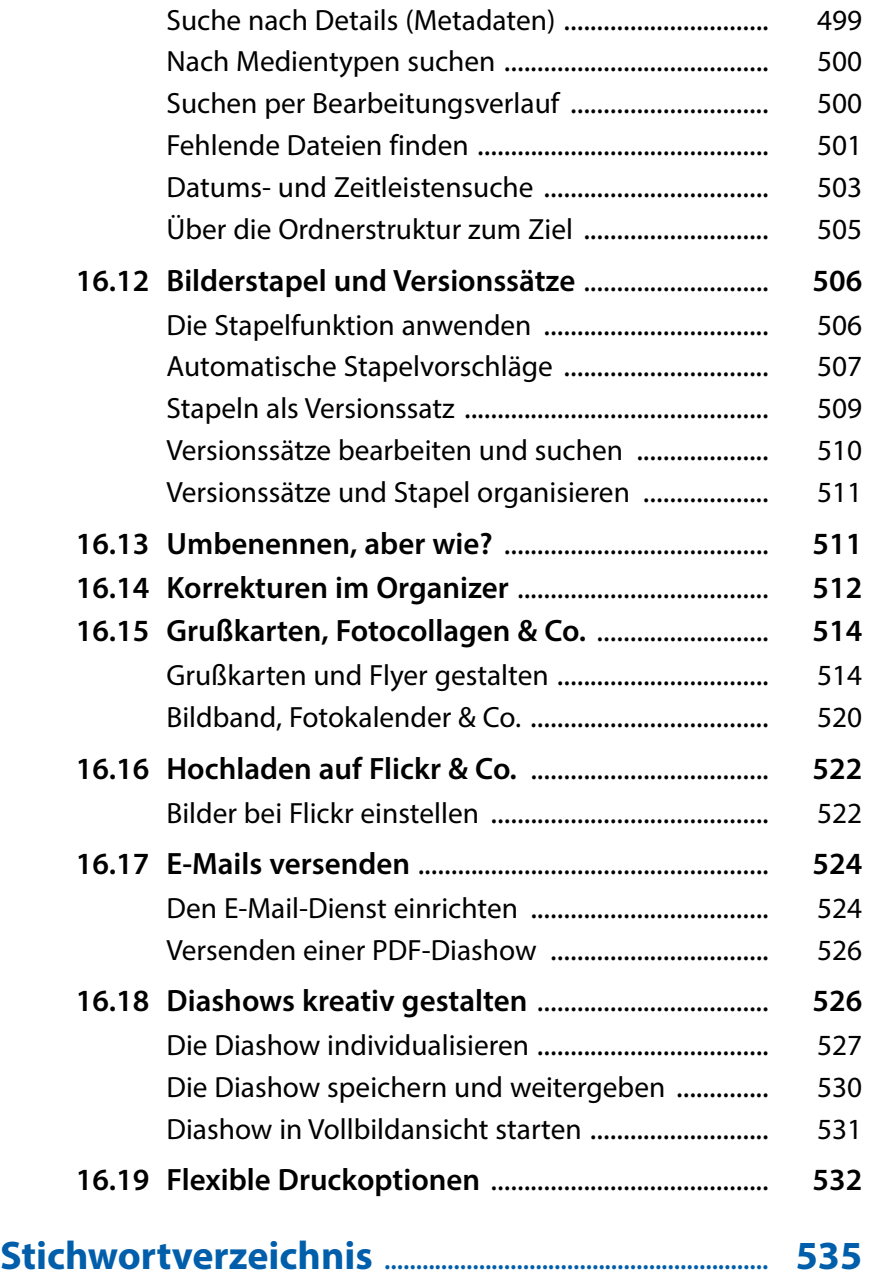

<span id="page-16-0"></span>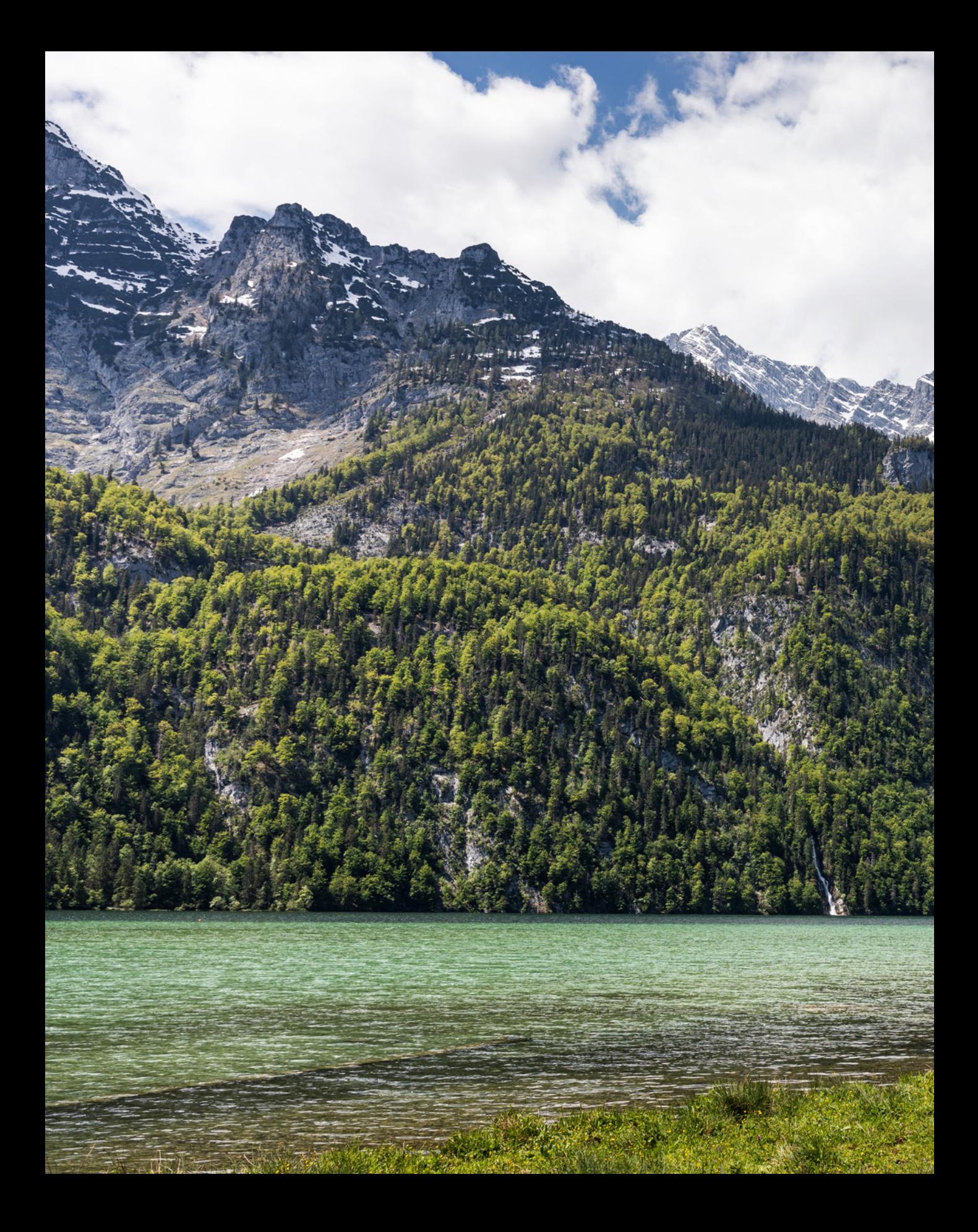

# Photoshop Elements 2021

**Photoshop Elements wächst von Jahr zu Jahr und bietet inzwischen nicht nur eine Vielzahl an ausgefeilten Automatiken an, sondern gibt Ihnen anhand komplexerer Korrekturfunktionen auch die Möglichkeit, Bilder professionell zu bearbeiten. Hinzu gesellen sich zahlreiche Möglichkeiten für das Sortieren und Wiederfinden von Bildern und Filmen. Bei all dem bleibt der Spaß aber nicht auf der Strecke, denn Photoshop Elements kommt auch den Wünschen derer entgegen, die spielerisch und kreativ mit ihren Fotos umgehen möchten. Tauchen Sie ein in die Photoshop-Elements-Welt!**

# <span id="page-18-0"></span>**1.1 Anliegen und Ziele**

Von der Theorie bis in die Praxis ist es häufig ein langer Weg. Das soll in diesem Buch ausdrücklich nicht so sein, denn das Gelernte gleich in die Praxis umzusetzen, ist das Beste, was Sie machen können. Das ist im Grunde genauso wie beim Kochen. Hat man ein Gericht einmal zubereitet, gelingt das in der Regel immer wieder, und wenn man es ein paarmal wiederholt hat, beginnt man, kreativ zu werden.

Daher haben wir auch Wert darauf gelegt, die drei wichtigen Schritte kreativen Lernens in diesem Buch abzubilden. Erstens die ausführliche Erklärung aller Funktionen als Grundlage und zum schnellen Nachschlagen. Zweitens haben wir jede Menge Workshops integriert, die sich ausführlicher mit bestimmten Funktionen beschäftigen. Von da aus ist es dann auch nicht mehr weit, den dritten Schritt zu vollziehen, nämlich eigene Bilder frei zu bearbeiten. Und sollten Sie dabei noch eine Frage haben, siehe Schritt eins oder schreiben Sie uns.

### **Bilder zum Mitmachen**

Und schon sind wir in der Abteilung Mitmachen angelangt bzw. dabei zu erklären, wie es funktioniert. Die für die praktischen Übungen und Workshops benötigten Bilder können Sie sich direkt von der BILDNER-Verlagshomepage herunterladen und die einzelnen Schritte, genauso wie sie im Buch gezeigt werden, nachvollziehen.

Alle Bilder dafür sind in den Buchabschnitten mit dem Symbol **U** und dem jeweiligen Dateinamen gekennzeichnet. Die Download-Adresse für die Beispielbilder lautet *[https://bildner](https://bildnerverlag.de/00474)[verlag.de/00474](https://bildnerverlag.de/00474)*. Laden Sie die Bilder aus dem Bereich Verfügbare Downloads herunter. Sie sind in komprimierten Ordnern zusammengefasst.

Die Nutzung der Bilder ist ausschließlich für Käufer dieses Buches, und nur für Lern- und Übungszwecke erlaubt. Die anderweitige Nutzung, Weitergabe oder das in Umlauf bringen ist ausdrücklich untersagt. Wenn Sie Probleme mit dem Entpacken des komprimierten Ordners haben, finden Sie ebenfalls im Downloadbereich die Anleitung »*Erläuterung zum Entpacken von Ordnern*«.

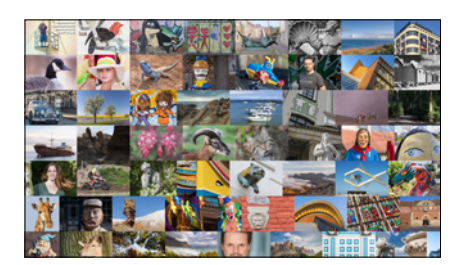

*Workshops können Sie anhand der Beispielbilder direkt mitmachen.*

### <span id="page-19-0"></span>**Tastenkürzel**

Im Laufe unserer Elements-Sozialisation haben wir festgestellt, dass wir durch die Verwendung der Tastenkürzel eine Menge Zeit sparen und es auch nicht so schwierig ist, sich die wichtigsten Kombinationen zu merken. So können Sie beispielsweise mit [Strg]/(cmd]+[1] das Dialogfenster für die Tonwertkorrektur zum Anpassen von Belichtung und Kontrast aufrufen. Dieses würden Sie sonst nur mit drei Klicks erreichen, nämlich über das Menü *Überarbeiten*/*Beleuchtung anpassen*/*Tonwertkorrektur*. Wer die Funktion häufig benötigt, wird das Tastenkürzel lieben. Im Text werden Ihnen die Kürzel daher an vielen Stellen begegnen.

### **Und was ist mit dem Mac?**

Da Photoshop Elements 2021 natürlich auch auf den stylischen Rechnern mit dem Apfelsymbol läuft, haben wir diese mitberücksichtigt. Zum einen wird immer, wenn eine Information für Mac-Anwender im Text steht, ein spezieller Hinweis auftauchen. Zum anderen gelten die Windows-Tastenkombinationen ja grundsätzlich auch für den Mac, sodass beim Mac lediglich anstelle der [Strg]-Taste die Apfeltaste 岡 bzw. Command-Taste [cmd] zu drücken ist. Um das Kontextmenü aufzurufen, drücken Sie die Maustaste bei gehaltener <a>[ctrl]</a>-Taste. Einige Bedienfelder können bei Windows mit den Funktionstasten [FI] etc. geöffnet werden. Beim Mac ist dafür der gleichzeitige Druck der Fn-Taste notwendig, also zum Beispiel Fn<sup>+</sup>[53] zum Öffnen Bedienfelds *Filter*.

# **1.2 Was ist neu in Elements 2021?**

Sollten Sie bereits mit einer der Vorgängerversionen gearbeitet haben, ist es sicherlich interessant zu erfahren, welche Neuerungen Photoshop Elements 2021 zu bieten hat. Welche funktionellen Unterschiede gibt es, und welche neuen Features hat Adobe dem Neuling mit auf den Weg gegeben? Nun, von den Arbeitsoberflächen her hat sich im Vergleich zur Programmversion 2020 kaum etwas verändert. Aber das hat auch sein Gutes. Man muss sich nicht umgewöhnen und viele bekannte Steuerelemente sind an gewohnter Stelle zu finden. Wenn Sie das Programm öffnen, präsentiert Ihnen Photoshop Elements in gewohnter Manier auf dem *Startbildschirm* allerlei Informationen zu den neuen Funktionen und erstellt aus Bildern, die Sie in den Organizer einpflegen, automatische Kreationen.

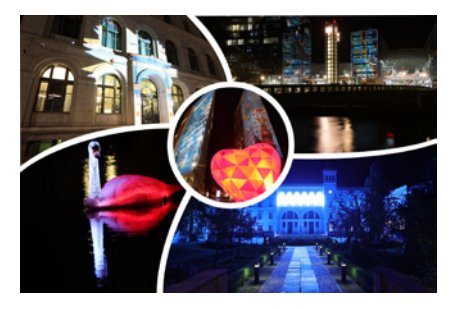

*Hier hat uns Photoshop Elements 2021 eine automatisch erstellte Collage mit fünf aus dem Organizer entnommenen Bildern vorgeschlagen.*

<span id="page-20-0"></span>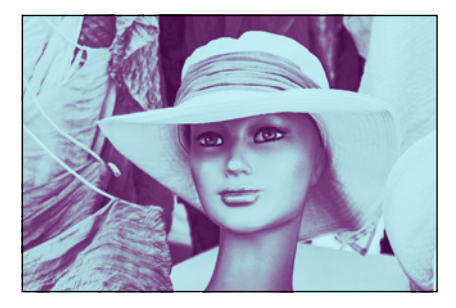

*Einer der neuen Effekte im Fotoeditor Assistent, der DUPLEXEFFEKT.*

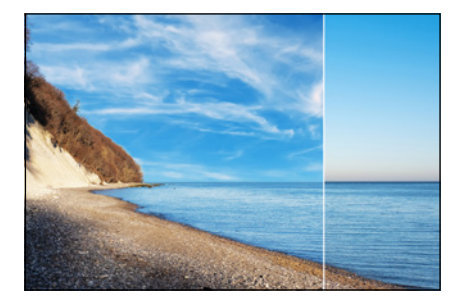

*Austausch eines einheitlich blauen Himmels (rechts) gegen eine strukturiertere Variante (links).*

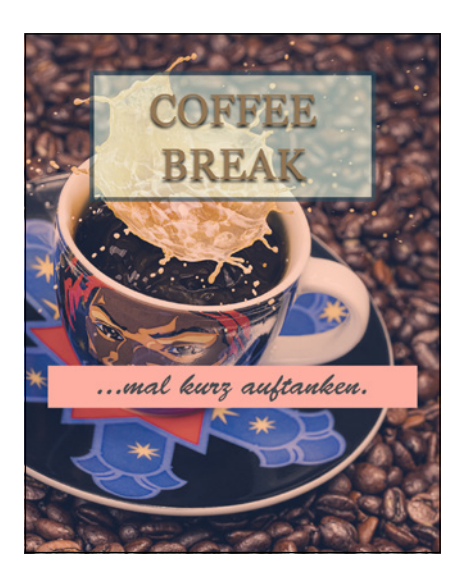

*Zitatgrafik mit eigenem Hintergrundbild und angepassten Textblöcken.*

Das Aufrufen des Fotoeditors ound Organizers oute, wenn installiert, des Videoeditors o ist weiterhin Bestandteil des Startbildschirms.

Einige Neuerungen sind etwas mehr im Detail versteckt. Dazu zählen beispielsweise die neuen Schritt-für-Schritt-Anleitungen, mit denen das Bild in zwei Farbtönen eingefärbt wird (*DUPLEXEFFEKT*) oder der Himmel gegen eine attraktivere Vorlage ausgetauscht werden kann (*PERFEKTES QUERFORMAT*).

Auch das Retuschieren von Bildern kann mit dem Assistenten *OBJEKT VERSCHIEBEN, SKALIEREN UND DUPLIZIEREN* vereinfacht werden. Um Porträtaufnahmen zu optimieren, können Sie zusätzlich zu den bereits bekannten Möglichkeiten zum Anpassen von Gesichtsmerkmalen auch noch die *Gesichtsneigung* optimieren.

Das bietet sich an, um ein Porträt besser wirken zu lassen, indem der Kopf nur ein wenig nach oben oder unten geneigt wird und dann in einem attraktiveren Winkel im Bild zu sehen ist.

Spannend gestaltet sich überdies die Möglichkeit, statischen Fotos einen Hauch von Bewegung mit auf den Weg zu geben (Funktion *Bewegte Fotos*). Anhand der 3D-Effekte, bei denen sich das Hauptmotiv unabhängig vom Hintergrund bewegt, wirken die Bilder noch plastischer. Für die Präsentation, beispielsweise im Internet, werden solche Animationen im GIF-Format gespeichert.

Des Weiteren können Sie mit Photoshop Elements unkomplizierte *Zitatgrafiken* erstellen. Damit sind Bilder gemeint, die mit Sprüchen oder Statustexten versehen und sogar animiert präsentiert werden können.

# **1.3 Grundlagen – das Programm kennenlernen**

Nach der Installation finden Sie das Programmsymbol @ auf Ihrem Desktop bzw. in der Programmliste Ihres Computers. Um Photoshop Elements 2021 zu starten, klicken Sie dieses Icon einfach doppelt an. Danach öffnet sich der *Startbildschirm*. Hier haben Sie in der oberen Zeile die Möglichkeit, sich über die Neuerungen

zu informieren oder auch ausgewählte Funktionen direkt zu testen. Dazu erscheint, sobald Sie den Mauszeiger auf eines der Bilder legen, die Schaltfläche *Link öffnen* oder *Testen* 2. Unten links befindet sich entweder der Bereich *LETZTE VERSION* oder *Automatische Kreationen* 1 (siehe den Kasten auf der nächsten Seite).

Die eigentliche Aufgabe des Startbildschirms, nämlich das Auswählen des gewünschten Programms, finden Sie im Bereich unten rechts. Wählen Sie hier, ob Sie den *Organizer* (. den *Fotoeditor*  $\odot$  oder gegebenenfalls auch den *Videoeditor*  $\odot$  öffnen möchten 4, sofern Sie das Videoschnittprogramm Photoshop Premiere Elements ebenfalls erworben haben, auf das wir im Rahmen dieses Buches allerdings nicht weiter eingehen können. Des Weiteren listet der Bereich **LETZTE DATEIEN 3** bis zu sechs Namen von Dateien auf, die zuvor im Fotoeditor geöffnet wurden. Mit einem Klick darauf kann die Datei direkt wieder im Foto-

# **Startbildschirm aufrufen**

Mit der Befehlskette *Hilfe/Startbildschirm* können Sie den Startbildschirm auch aus den Programmen heraus aufrufen.

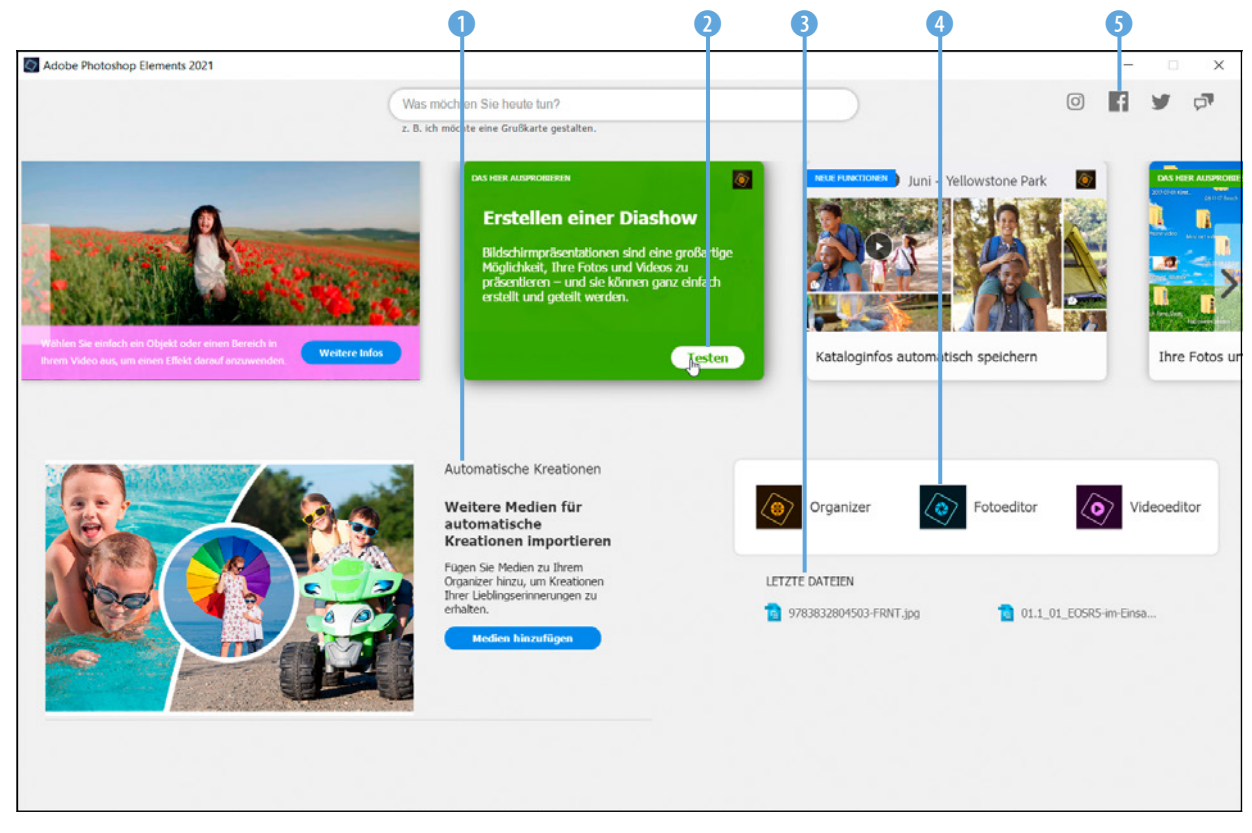

*Der Startbildschirm von Photoshop Elements 2021 bietet den Direktzugriff auf Informationen und die Programme Organizer, Foto- und Videoeditor.*

### <span id="page-22-0"></span>**Letzte Version oder automatische Kreationen**

Wenn bereits ein paar Bilder in den Organizer importiert wurden, zeigt der Startbildschirm statt der letzten Version *Automatische Kreationen* mit Ihren Aufnahmen an, zum Beispiel Fotocollagen oder Diashows. Sollte das noch nicht der Fall sein, steht dort *Medien hinzufügen*. Photoshop Elements nutzt für die automatischen Kreationen die von Adobe als *Sensei* bezeichnete Kombination aus Analysemechanismen aus dem Bereich der künstlichen Intelligenz und maschinellen Lernalgorithmen, um spezifisch auf Ihren Medieninhalt zugeschnittene Präsentationsvorschläge zu unterbreiten. Mit der Schaltfläche *Öffnen* können Sie das angezeigte Bild gleich aufrufen und gegebenenfalls weiter bearbeiten, speichern oder teilen. Über die Schaltfläche *Anzeigen* unten rechts gelangen Sie zu einem Auswahlfenster mit allen verfügbaren Kreationen. Wählen Sie darin oben links den Eintrag *Pos1*, um wieder zum anfänglichen Startbildschirm zurück zu kommen. Wenn Sie dieses Angebot zukünftig nicht weiter nutzen möchten, öffnen Sie den Organizer und wählen *Bearbeiten* (Windows) bzw. *Elements Organizer* (macOS)/*Voreinstellungen*/*Medienanalyse* [Strg]/ cmd + [K]). Deaktivieren Sie darin die Checkbox *Generieren automatischer Kreationen*.

editor angezeigt werden. Im oberen rechten Bereich des Startbildschirms finden Sie außerdem drei Schaltflächen 5, über die Sie die Social-Media-Präsenzen von Photoshop Elements bei Instagram, Facebook und Twitter aufrufen können. Mit der dritten Schaltfläche wird eine Verbindung zum Adobe-Kundendienst hergestellt. In allen drei Fällen öffnet sich automatisch die jeweilige Internetseite im Browser Ihres Computers.

## **Organizer und Fotoeditor**

Der Organizer und der Fotoeditor arbeiten eng verzahnt miteinander. Dennoch handelt es sich um zwei Anwendungen, die Sie ruhig getrennt voneinander betrachten können.

- *Fotoeditor* In diesem Programm findet alles statt, was zum Thema Bildbearbeitung, Retusche und Composing gehört.
- **Organizer** •: Dieses Programm ist das Verwaltungsherz von Photoshop Elements. Hier können Sie sämtliche Mediendateien verschlagworten, sortieren und suchen sowie die Bilder für Diashows etc. bequem und übersichtlich zusammenstellen.

Das größere Gewicht liegt eindeutig beim Fotoeditor. Daher beschäftigen sich auch die meisten Kapitel dieses Buches mit diesem Programm.

Zum Organizer finden Sie natürlich auch zwei spezielle Kapitel (16 und 17), denn er bietet wirklich praktische und kreative Funktionen, die Sie auf jeden Fall kennenlernen sollten.

## **Ein beispielhafter Workflow**

Bei der folgenden Darstellung grundlegender Arbeitsabläufe gehen wir davon aus, dass Sie keine andere Software für die Verwaltung Ihrer Bilder und Videos verwenden. Der Organizer sammelt also zunächst einmal wie ein großes Regal sämtliche Informationen über Ihre Medienelemente und hält die Verbindung zu allen Dateien aufrecht wie ein Krake. Verbindung deshalb, weil die Fotos und Videos nicht direkt im Organizer gespeichert werden. Die Dateien befinden sich sonst auch in den Ordnern Ihrer Festplatte. Aber der Organizer weiß, dass sie da sind und wo sie liegen.

Der Bearbeitungsweg startet daher mit dem Import 1 der Fotos und Videos in den Organizer . Dort findet gleich einmal die Verschlagwortung mit Stichwörtern 2 statt, was das spätere Auffinden bestimmter Bilder sehr erleichtern kann.

Aus dem Organizer heraus können die zu bearbeitenden Bilder dann mittels umfangreicher Suchfunktionen ausgewählt werden 3.

Für die Bildbearbeitung wechseln Sie in den Fotoeditor  $\bullet$  4. Nach Abschluss der Anpassungen und Speichern des Bildes wird die veränderte Version automatisch auch im Organizer hinterlegt **6**.

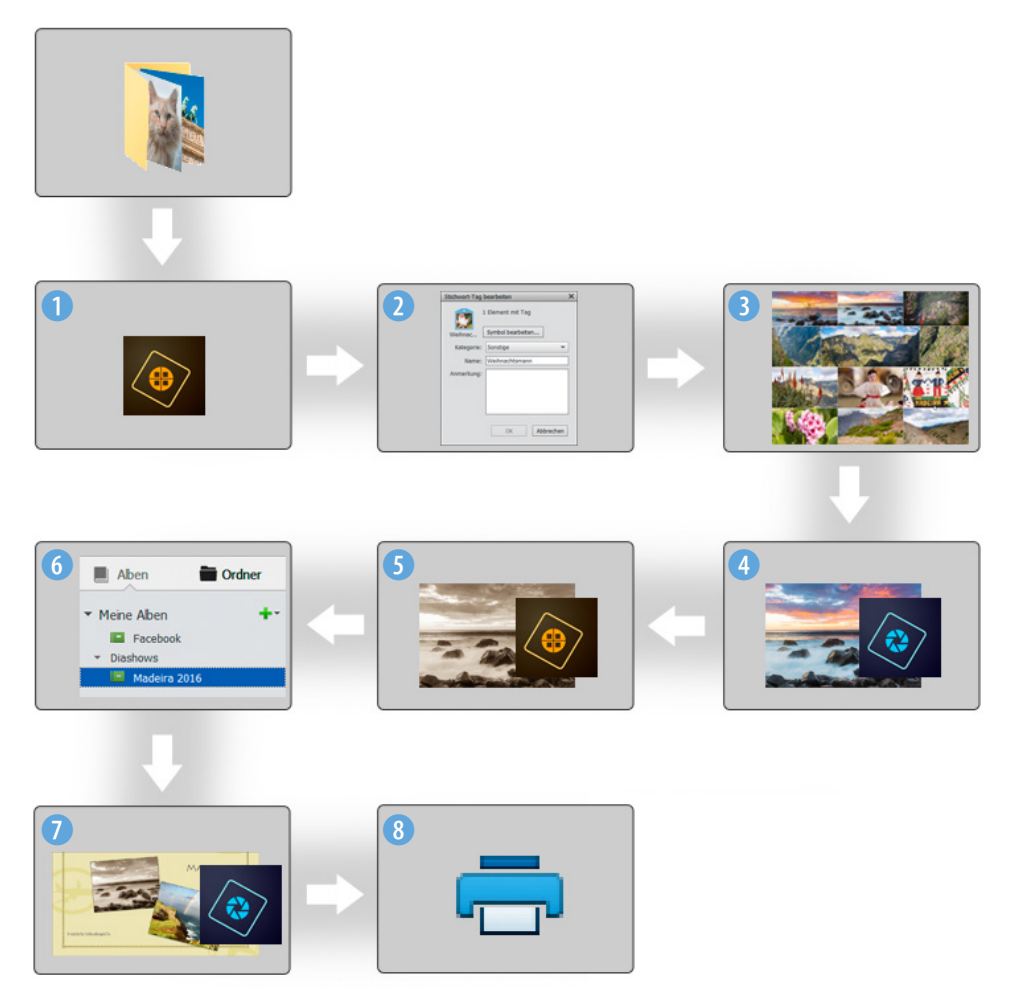

*Schema der eng verzahnten Zusammenarbeit zwischen dem Organizer und Fotoeditor.*

<span id="page-24-0"></span>Um mit den fertigen Bildern beispielsweise eine Grußkarte zu erstellen, wählen Sie die gewünschten Elemente im Organizer aus und sammeln sie in einem Album 6.

Mit dem Start des Grußkartenprojekts geht es nun wieder automatisch in den Fotoeditor  $\bullet$  zur Bearbeitung  $\bullet$ . Nach dem Speichern des Projekts können Sie die Grußkarte direkt ausdrucken 8.

# **1.4 Die Leistung optimieren**

Damit Ihrem Computer nicht vorzeitig die Puste ausgeht, können Sie einige Grundeinstellungen variieren. So wird es möglich, Photoshop Elements an die Rechenleistung Ihres Computers oder Laptops optimal anzupassen.

Wählen Sie dazu im Fotoeditor die Befehlskette *Bearbeiten* (Windows) bzw. *Adobe Photoshop Elements Editor* (macOS)/ *Voreinstellungen/Leistung* ([Strg]/(cmd]+[K]).

In der Rubrik *Speicherbelegung* 1 lässt sich der verfügbare Arbeitsspeicher Ihres PCs ablesen. Photoshop gibt zudem einen idealen Bereich an. Erhöhen Sie den Regler bei *Von Photoshop Elements verwenden lassen* auf bis zu 70 %, wenn das nicht bereits so voreingestellt ist. Damit steht dem Programm möglichst viel Arbeitsspeicher zur Verfügung, gleichzeitig wird die Performance anderer geöffneter Programme aber nicht zu sehr beschnitten.

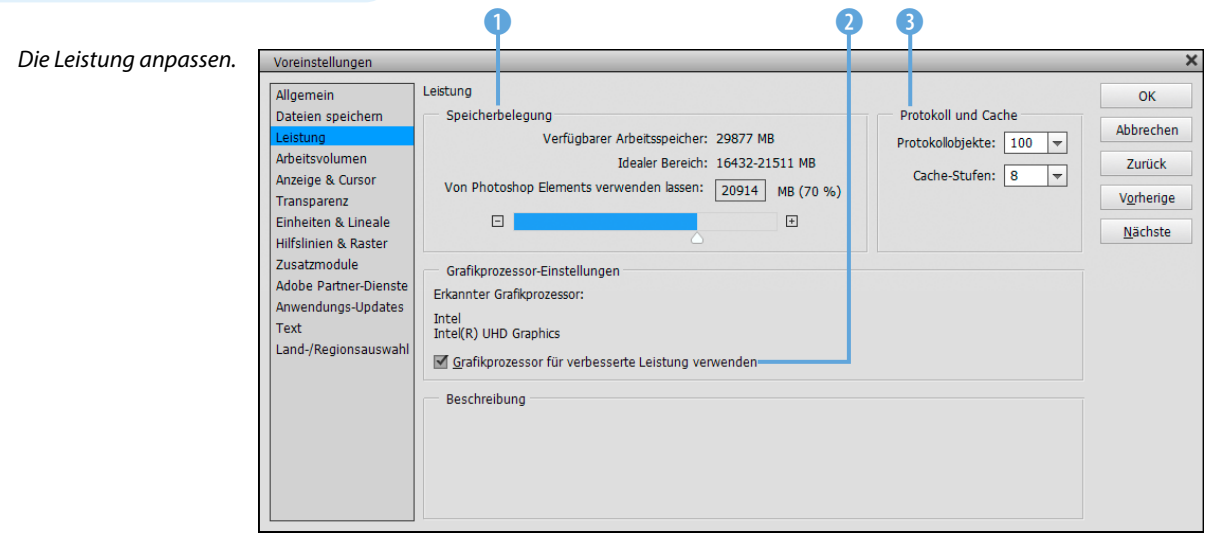

## **Grafikkarte aktivieren**

Wenn Photoshop Elements eine kompatible Grafikkarte in Ihrem Computer erkennt, lassen Sie die Option *"Grafikprozessor verwenden"...* 2 am besten aktiviert, um die Gesichtserkennung im Organizer in vollem Umfang nutzen zu können.

Die von Adobe getesteten Grafikkarten finden Sie im Internet unter: *[https://helpx.](https://helpx.adobe.com/de/photoshop/kb/photoshop-cc-gpu-card-faq.html) [adobe.com/de/photoshop/kb/photoshop-cc](https://helpx.adobe.com/de/photoshop/kb/photoshop-cc-gpu-card-faq.html)[gpu-card-faq.html](https://helpx.adobe.com/de/photoshop/kb/photoshop-cc-gpu-card-faq.html)*. Sollte es zu Problemen kommen oder Abstürze des Programms auftreten, probieren Sie einmal aus, ob sich die Stabilität verbessert, wenn die Option deaktiviert ist.

Im Bereich *Protokoll und Cache* 3 können Sie die Anzahl der Protokollobjekte verändern. Diese sind dafür zuständig, wie viele Arbeitsschritte im Zwischenspeicher gesichert werden. Wenn Sie möglichst viele Schritte wieder rückgängig machen möchten, wählen Sie einen Wert von 100 bis 150 (hier 100).

Soll der Arbeitsspeicher wenig belastet werden, nehmen Sie Werte zwischen 20 und 50. Wenn Sie zudem die *Cache-Stufen* auf 8 erhöhen, beschleunigt das die Anzeige und Verarbeitung größerer Dateien bei gleichzeitig nur marginal verringerter Darstellungsqualität am Monitor.

Sollte der Arbeitsspeicher voll sein, lagert Photoshop Elements temporäre Dateien auf die Festplatte aus. Welche Festplatte dafür genutzt wird, können Sie bestimmen, wenn Sie links den Bereich *Arbeitsvolumen* öffnen.

Wählen Sie die schnellste Festplatte mit viel Speicherplatz als sogenanntes primäres Arbeitsvolumen aus und positionieren Sie sie mit den Pfeiltasten ganz oben in der Liste (in der Beispielabbildung *C:\* 4).

Durch Anklicken können Sie weitere Festplatten hinzuziehen (in der Beispielabbildung *D:\*). Damit die Änderungen in der Leistungseinstellung in Kraft treten können, schließen Sie Photoshop Elements. Nach dem Neustart werden die Anpassungen angewendet.

# **Externe Arbeitsvolumen**

Alle Arbeitsvolumen sollten direkt mit dem Computer verbunden sein, also zum Beispiel nicht über ein Netzwerk oder per USB-Anschluss gekoppelt sein. Sonst leidet die Performance des gesamten Programms unter der meist langsameren Übertragungsverbindung.

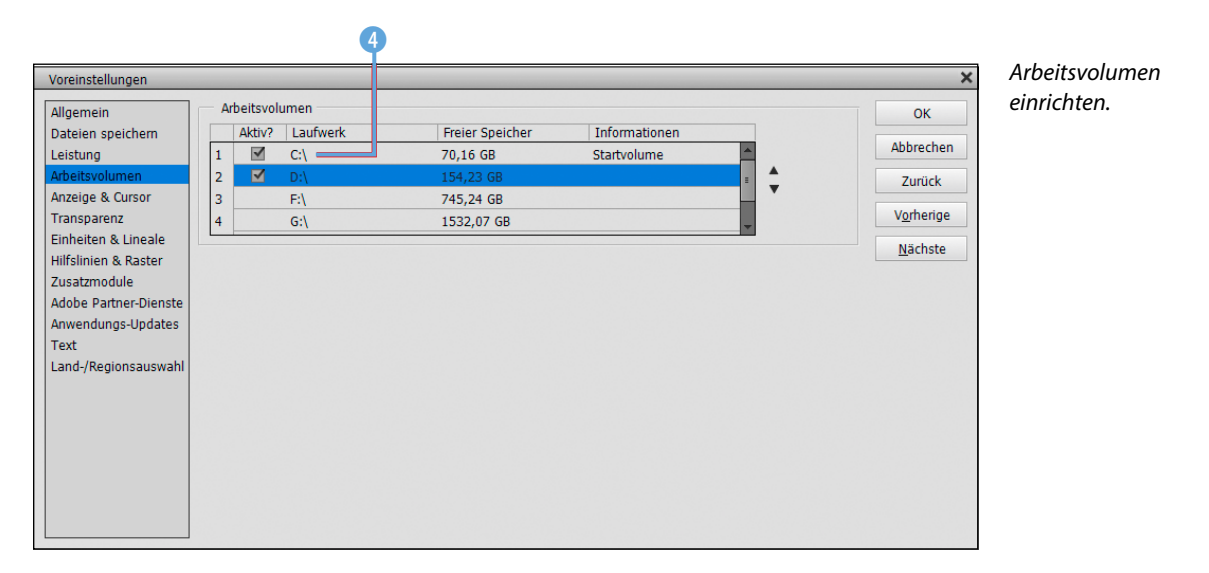

### *Farbeinstellungen im Fotoeditor.*

*Der Farbraum Adobe RGB* 1 *beinhaltet mehr Farbtöne als sRGB* 2*, insbesondere im grünen Bereich.*

# <span id="page-26-0"></span>**1.5 Farbmanagement von Anfang an**

Damit die Farben Ihrer Bilder stets korrekt wiedergegeben werden, bietet Photoshop Elements einige Einstellungen zum Farbmanagement an, die Sie im Organizer oder Fotoeditor über *Bearbeiten*/*Farbeinstellungen* aufrufen können.

z *Farben immer für Computerbildschirme optimieren*: Mit dieser Einstellung werden die Bilder im Farbraum sRGB verarbeitet. Dies ist der am weitesten verbreitete Farbraum, der aber gleichzeitig auch ein nicht ganz so großes Spektrum an Farben liefert. Mit sRGB sind Sie aber auf der sicheren Seite, wenn die Bilder beispielsweise bei Online-Druckereien in Auftrag gegeben werden sollen oder die Fotos im Internet präsentiert werden. Es werden in der Regel auch keine Konvertierungsschritte notwendig, und die Bilder haben eine hohe Qualität.

οĸ

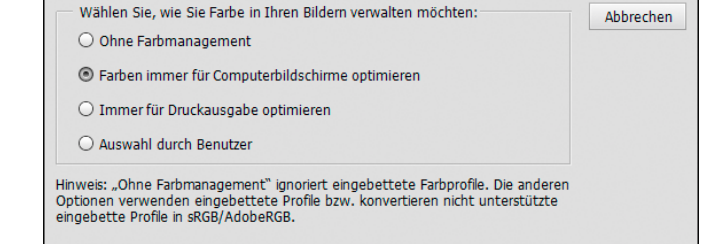

Farbeinstellungen

Weitere Informationen zum Thema: Farbeinstellungen

z *Immer für Druckausgabe optimieren*: Sollten Sie sich an professionellen Maßstäben orientieren und auf höchste Qualität Wert legen, ist der Farbraum Adobe RGB die richtige Wahl. Adobe RGB <sup>1</sup> ist inzwischen ein Standard für die Weitergabe von Bildern an Agenturen, Zeitschriften und Verlage und als Vorstufe für den professionellen Vierfarbdruck. Allerdings kann es Probleme geben, wenn ein Monitor verwendet wird, der diesen Farbraum nicht darstellen kann, oder Sie selbst oder der Empfänger der Dateien kein durchgehendes Farbmanagement nutzt. Beispielsweise kann auch der alte Internet Explorer den Adobe-RGB-Farbraum nicht lesen.

Bei fehlender Konvertierung können die Bilder im Internet dann farblich sehr flau wirken oder es gehen Strukturen verloren. Mit Adobe RGB muss man also immer den Verwen-

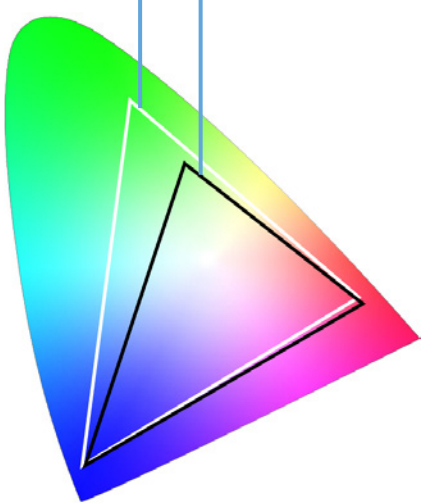

0 0

dungszweck im Auge behalten und die Bilder gegebenenfalls vor der Weitergabe korrekt in den gängigeren Farbraum sRGB 2 konvertieren.

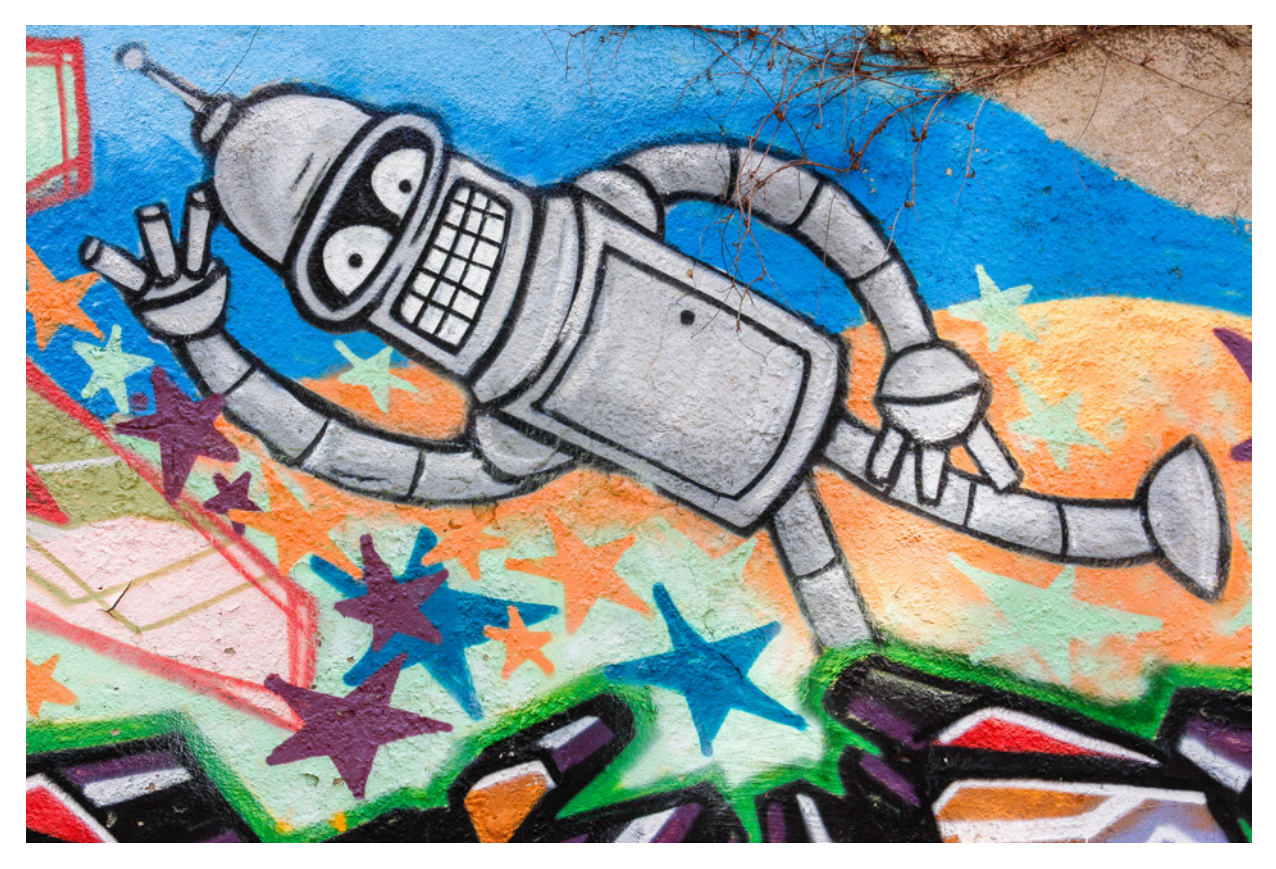

## **JPEGs aus der Kamera**

Viele preiswerte Digitalkameras bieten auch gar keine Farbraumauswahl an und nutzen nur sRGB. Wenn Sie also mit JPEG-Fotos hantieren, die im sRGB-Farbraum vorliegen, wäre eine Konvertierung in Adobe RGB nicht sinnvoll, da der kleinere Farbraum nicht in einen größeren umgewandelt werden kann.

*Dieses Bild wurde im sRGB-Farbraum aufgenommen und in Photoshop Elements auch im sRGB-Farbraum bearbeitet.*

<span id="page-28-0"></span>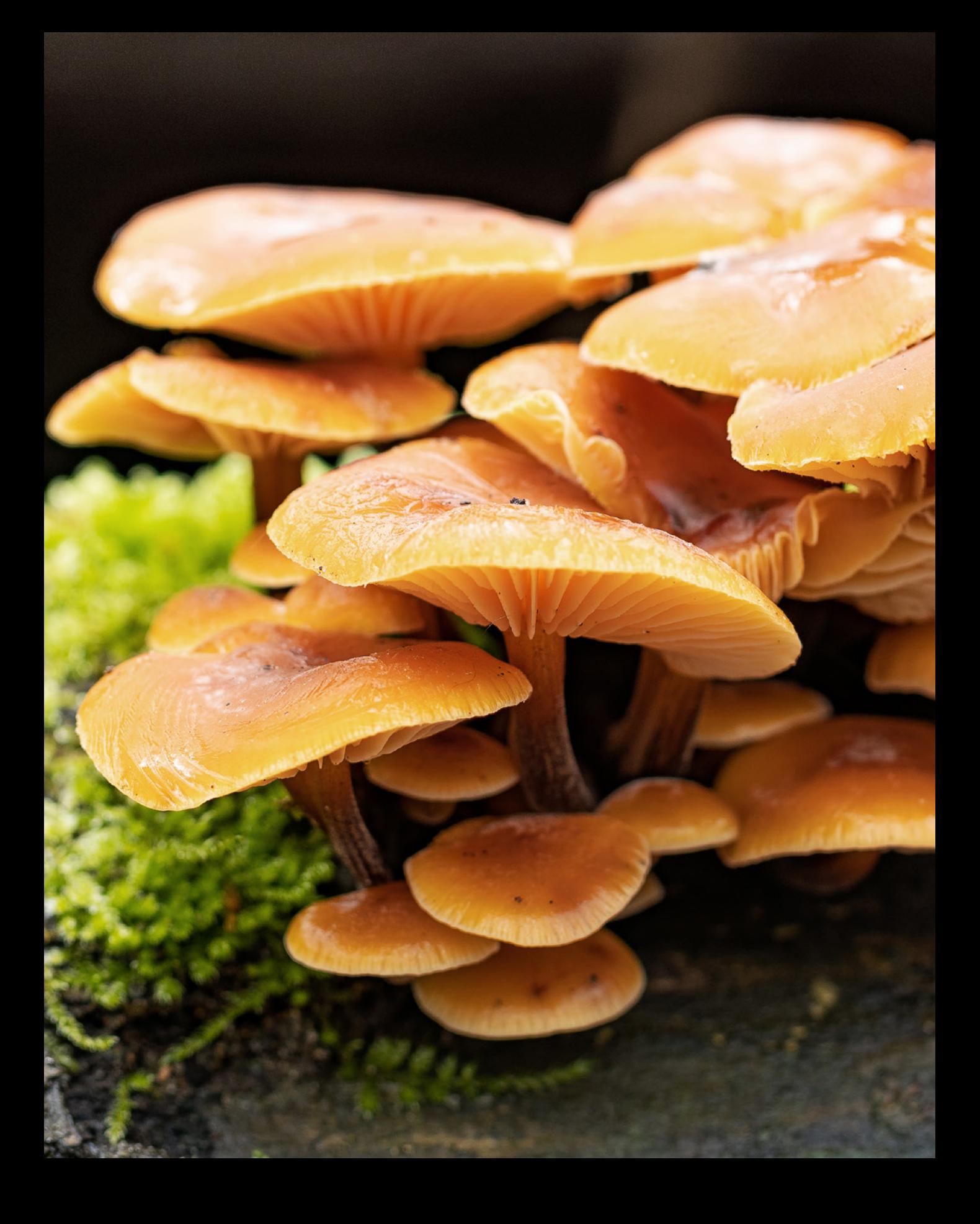

# Fotoeditor: Zentrum der Bildbearbeitung

**Kreativität und Individualität spielen beim Bearbeiten von Bildern eine wichtige Rolle, daher muss der Fotoeditor auch auf alles gefasst sein. Dass er das wirklich draufhat, werden Sie im Laufe dieses Buches Schritt für Schritt erfahren. Lernen Sie in diesem Kapitel das Zentrum der Bildbearbeitung erst einmal kennen, um anschließend die Optimierung der eigenen Bilder anzugehen.**